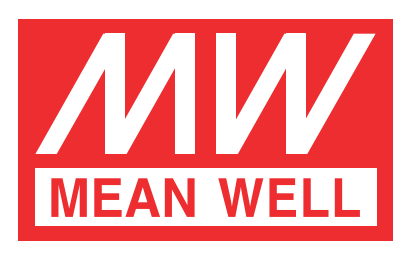

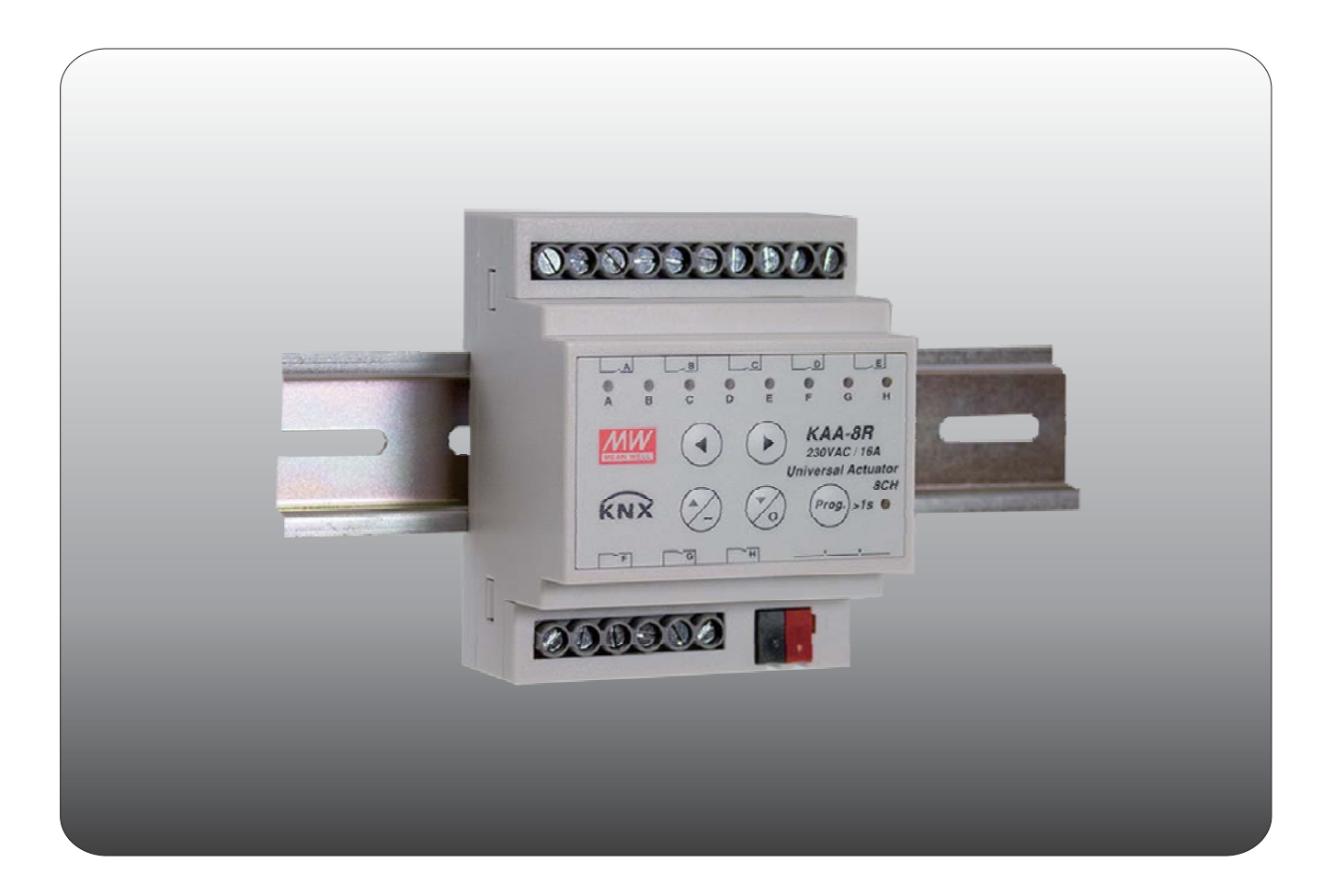

# **KAA-8R Universal Actuator Instruction manual**

# **Content**

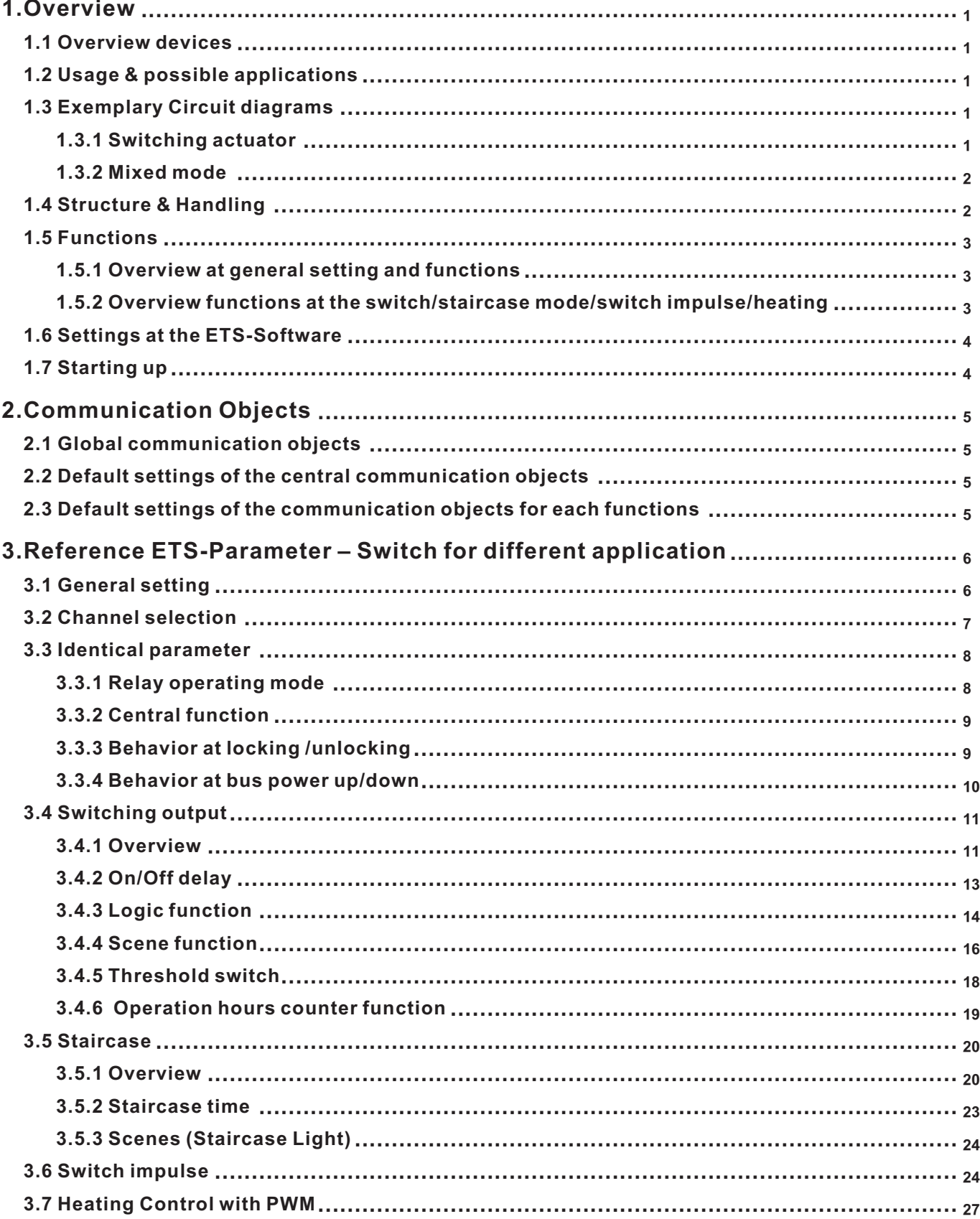

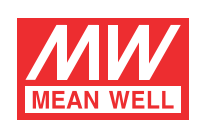

# **KAA-8R Universal Actuator Instruction manual**

#### **1.Overview**

#### **1.1 Overview devices**

- The manual refers to the following devices: (Order Code respectively printed in bold type):
- **KAA-8R-10** Universal Actuator 8-fold, 230V AC, 10A.
	- ◎ 4 Channels for shutter motors up to 600W, Manual control or 8 Channels for switching outputs for ohmic loads up to 2300W.
	- ◎ Any supposable mixed form of switching outputs and shutter output possible.
- **KAA-8R** Universal Actuator 8-fold, 230V AC, 16A.
	- ◎ 4 Channels for shutter motors up to 600W, Manual control or 8 Channels for switching outputs for ohmic loads up to 3680W. ◎ Any supposable mixed form of switching outputs and shutter output possible.

#### **1.2 Usage & possible applications**

The universal actuator has its field of applications always if you ask flexibility. It can be parameterized as well as an adequate switching actuator.

Further, there is the possibility of embedding the channel into automatic blocks and activate different scenes. At activation of the automatic function, absolute position can be approached via 1 Bit object. This function is e.g. very suitable for the start-up of sunblind positions, which are called via a brightness sensor. Additional weather alarms are parameterize able, which can call determined functions at the universal actuator.

Additional a manual control of the shutter/blinds can be switched on or off.

Parameterized as switching actuator, the settings switching output and staircase are available. At the configuration switch, all settings are available which are necessary for a comprehensive parameterization. As well On-/Off-delay, normally opened mode or normally closed mode, cyclic sending, central function, logical functions as scene function are adjustable. Additional the reset behavior and the blocking behavior can be set.

Via the staircase function an automatic switch off after a determined time can be adjusted.

#### **1.3 Exemplary Circuit diagrams**

#### **1.3.1 Switching actuator**

Parameterized as switching actuator, the actuator is connected in the following way:

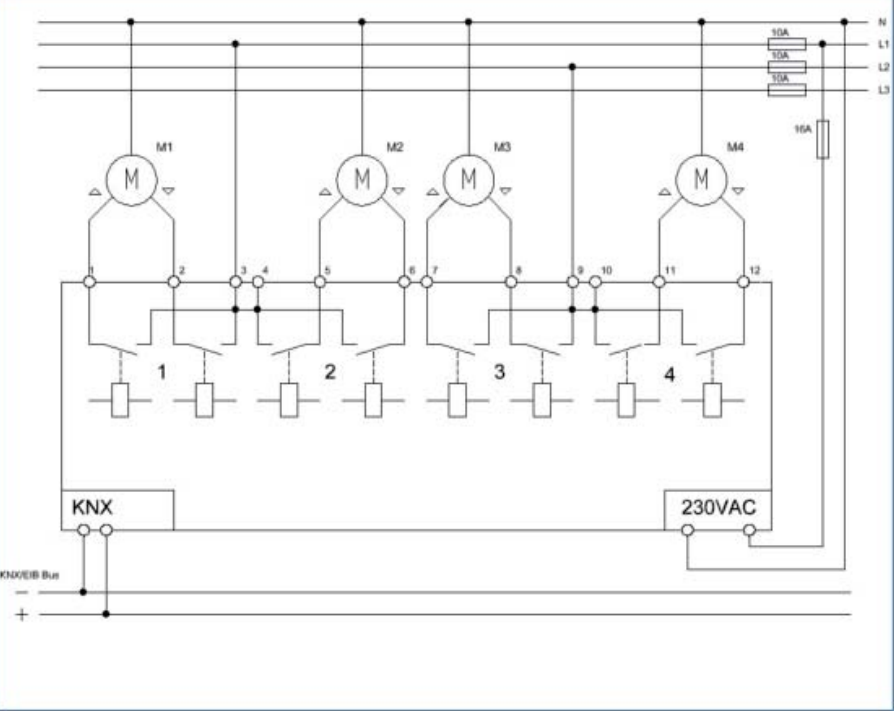

Illustration 3: Exemplary circuit diagram as 8-fold switching actuator

#### **1.3.2 Mixed mode**

Also arbitrary mixed modes are possible, e.g. in the following way:

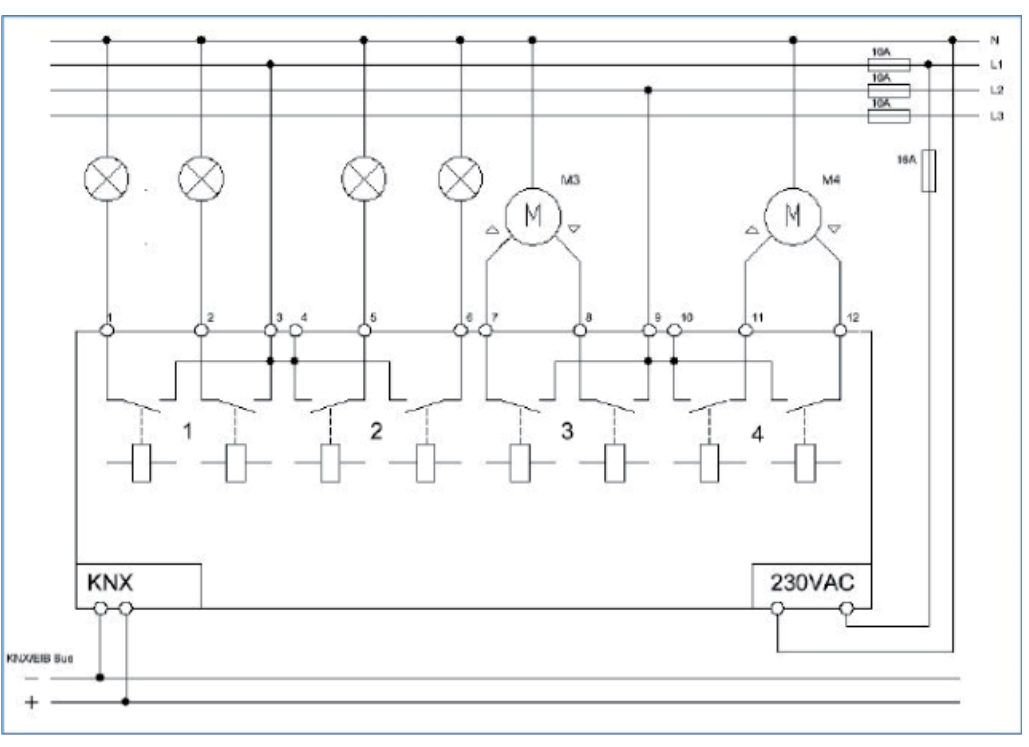

Illustration 4: Exemplary circuit diagram as switching and shutter actuator

#### **1.4 Structure & Handling**

The universal actuator (KAA-8) contains of a programming button as well as a programming-LED, which shows a activated programming button. The universal actuator works with 230V AC. Every channel of the MRDC device contains of a status-LEDs. The status-LEDs show an active run-up or an active run-down command.

With the buttons left/right you can chose the channel and with the buttons up/down you can move the channel down or up. The following illustration shows a 8-fold universal actuator:

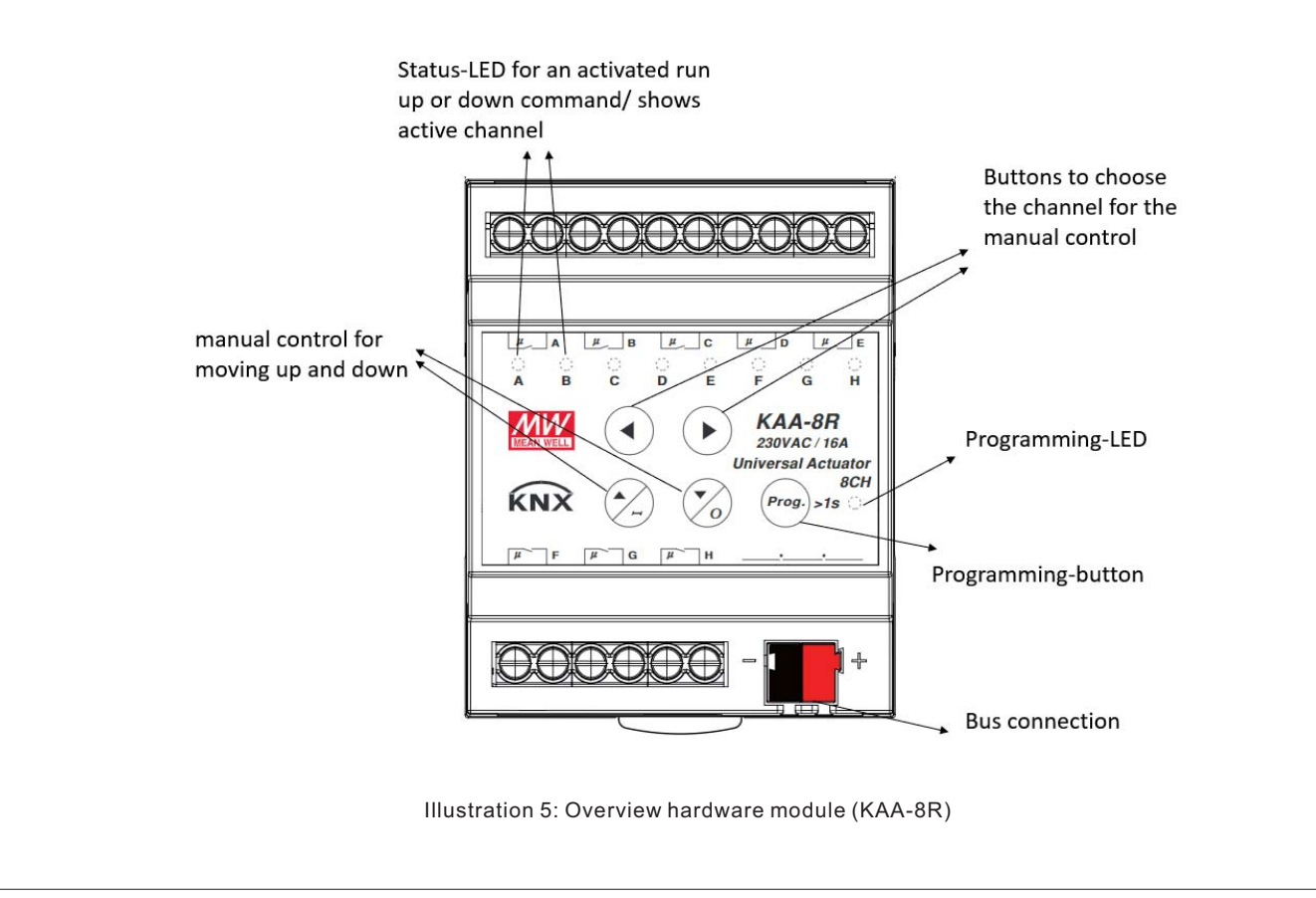

#### **1.5 Functions**

The functionality is the same for all channels. Depending on the hardware module the device contains of up to eight channels. At the first step, every channel can be selected as not active, Switch/Staircase/switch impulse, heating control with PWM

# **not active**

The channel becomes no more functions allocated. There are no more opportunities to parameterize the channel.

#### **Switch, Staircase, switch impulse, heating control with PWM**

Every channel of the pair of channels can be selected individually as switch or staircase, switch impulse...etc. at the next step.

If the channel is selected as switch, different switching actions can be parameterized. Additional actions, like logic functions and scene functions, can be parameterized.

If the channel is selected as staircase, a staircase function, which causes an automatic cutout after an adjusted time, can be parameterized. Additional settings for the adjustment of the staircase function are available. Like switch, staircase function, you can find corresponding setting when selecting "switch impulse" or "heating control with PWM". Please find detail information in Later chapter.

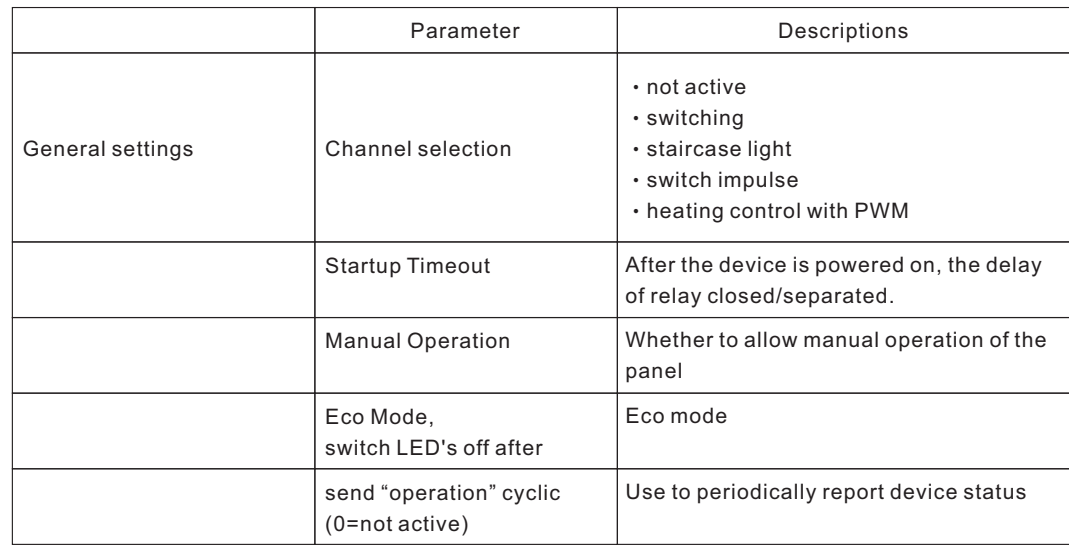

## **1.5.1 Overview at general setting and functions**

Chart 1: Overview general setting and functions

# **1.5.2 Overview functions at the switch/staircase mode/switch impulse/heating**

Control with PWM

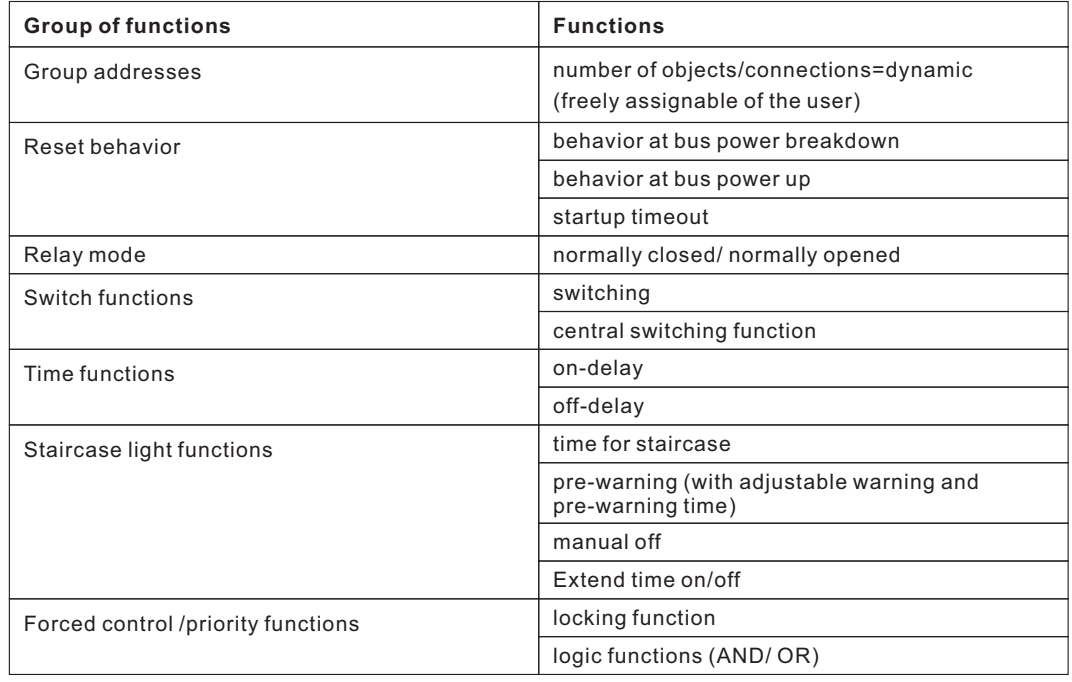

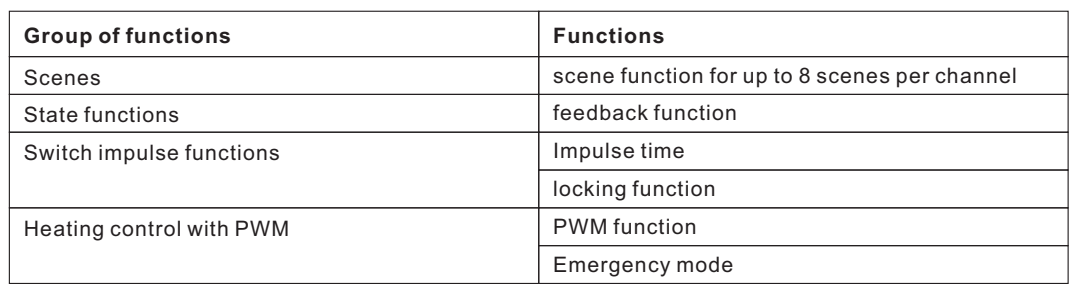

Chart 2: Overview functions for switch, staircase mode

# **1.6 Settings at the ETS-Software**

Selection at the product database: Manufacturer: MEANWELL Enterprises Co. Ltd Product family: Output Product type: Universal actuator Product name: addicted to the used type, e.g.: KAA-8R universal actuator 8-fold, 16A

Order number: addicted to the used type, e.g.: KAA-8R

#### **1.7 Starting up**

After wiring, the allocation of the physical address and the parameterization of every channel follow:

- (1) Connect the interface with the bus, e.g. MEANWELL USB interface KSI-01U
- (2) Switching the power supply
- (3) Set bus power up
- (4) Press the programming button at the device(red programming LED lights)
- (5) Loading of the physical address out of the ETS-Software by using the interface(red LED goes out, as well this process was completed successful)
- (6) Loading of the application, with requested parameterization
- (7) If the device is enabled you can test the requested functions(also possible by using the ETS-Software)

# **2.Communication Objects**

#### **2.1 Global communication objects**

The central communication objects are standardly shown. They contain as well the communication objects, which are only valid for corresponding functions.

#### **2.2 Default settings of the central communication objects**

The following chart shows the default settings of the global communication objects:

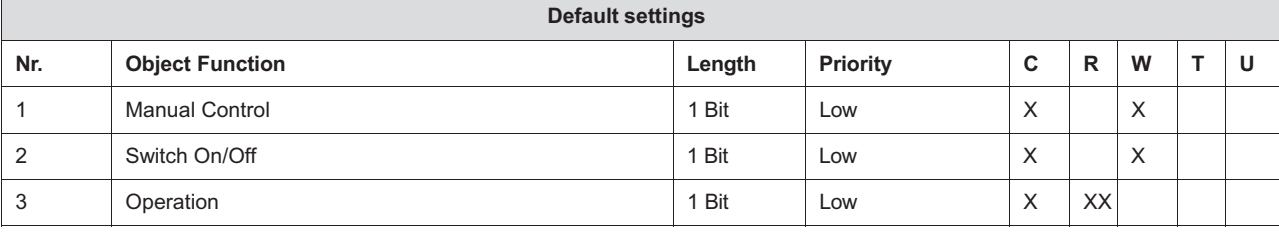

Chart 3: Default settings of the central communication objects

You can see the default values for the communication objects from the upper chart. According to requirements the priority of the particular communication objects as well as the flags can be adjusted by the user. The flags allocates the function of the objects in the programming thereby stands C for communication, R for Read, W for write, T for transmit and U for update.

#### **2.3 Default settings of the communication objects for each functions**

The following chart shows the default settings of the communication objects, if the pair of channels is selected as shutter/blinds:

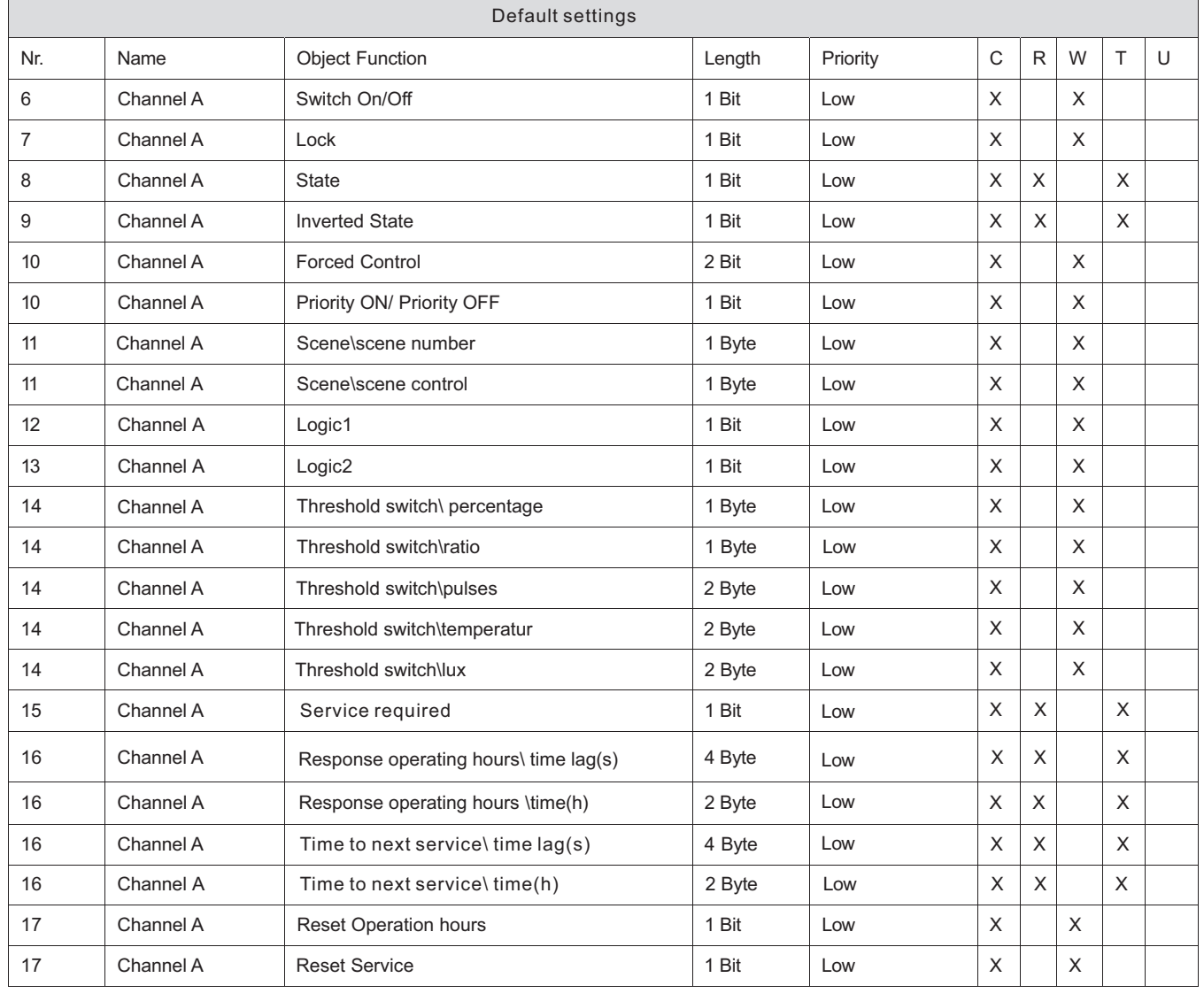

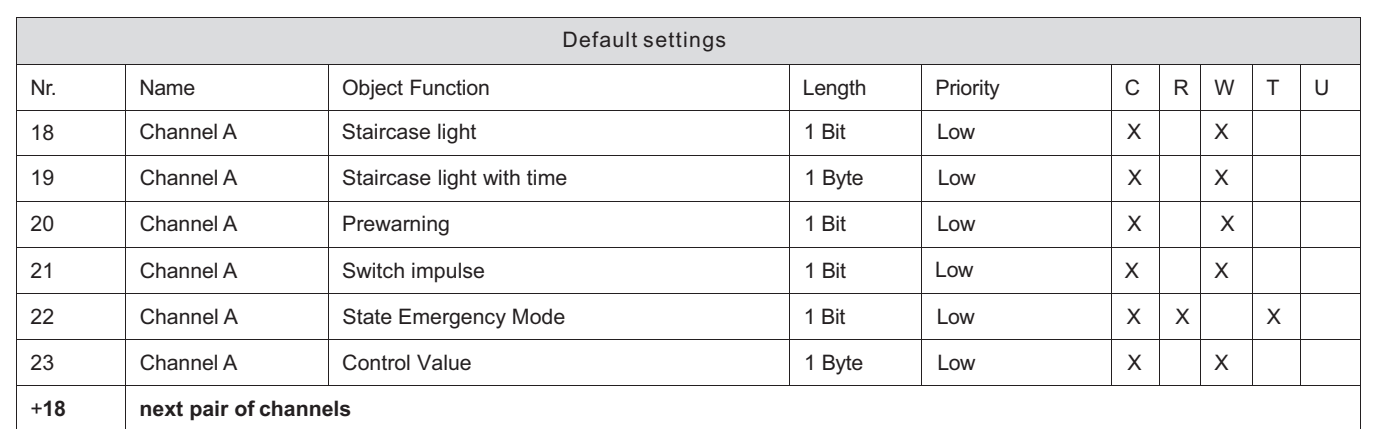

Chart 4: Defaultsettingsofthecommunicationobjectsforeachfunctions

# **3.Reference ETS-Parameter – Switch for different application**

# **3.1 General setting**

The following illustration shows the menu of General setting.

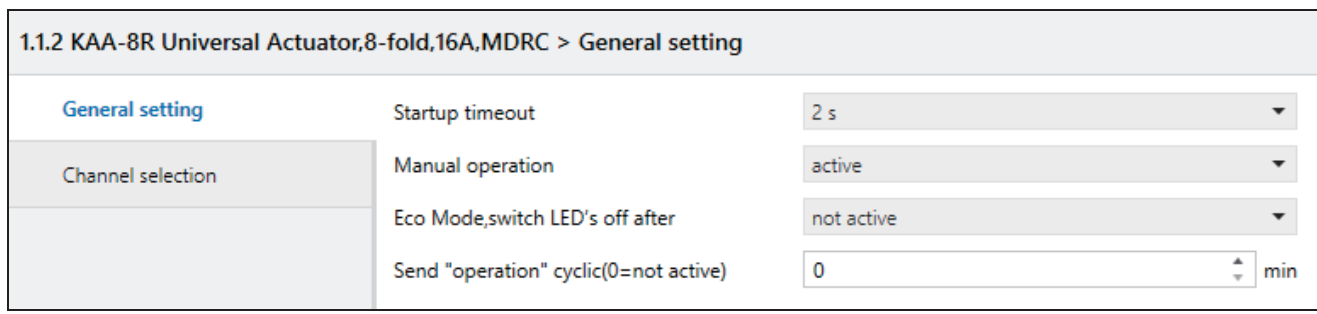

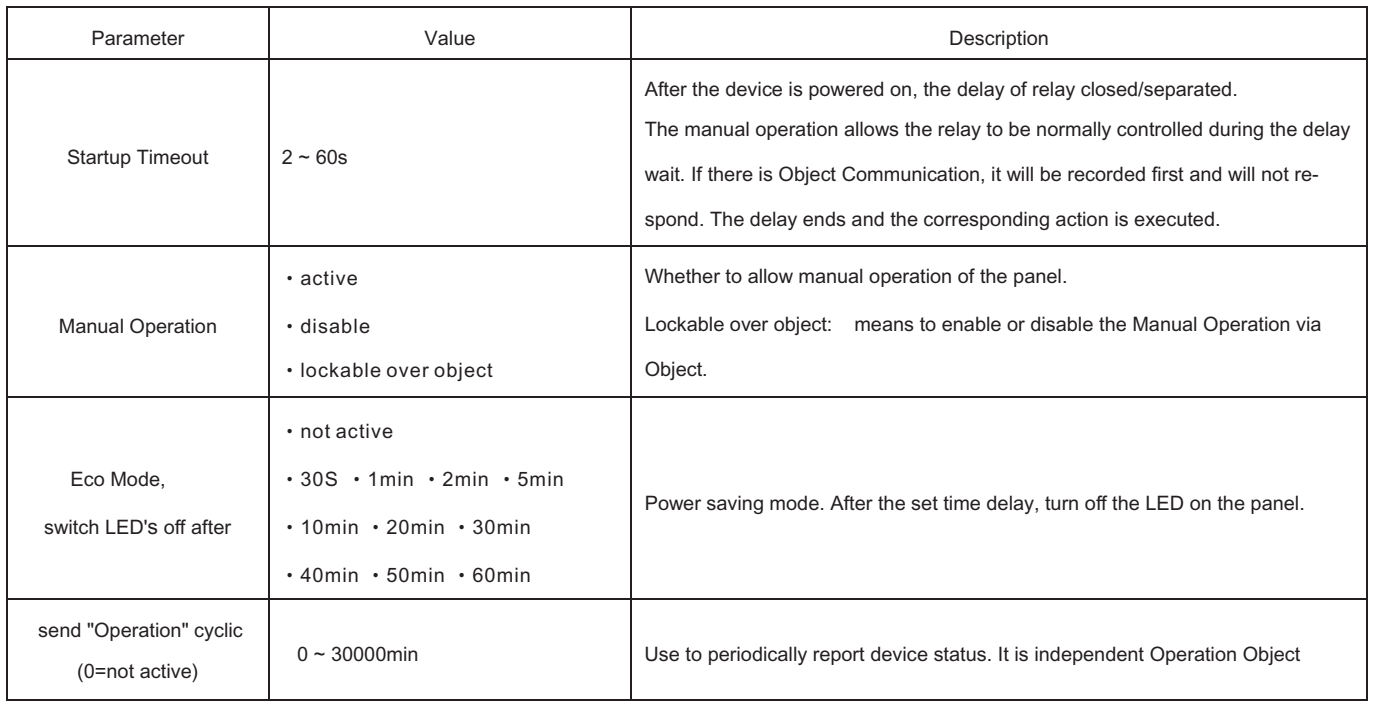

#### **3.2 Channel selection**

To operate the universal actuator as switching actuator, at first the each channel, e.g. Channel A, must be selected as "switching", "staircase light"," Switch impulse"...etc. At the next step, for each channel can be selected if the channel shall operate as switch for different application.

The following illustration shows the submenu channel selection:

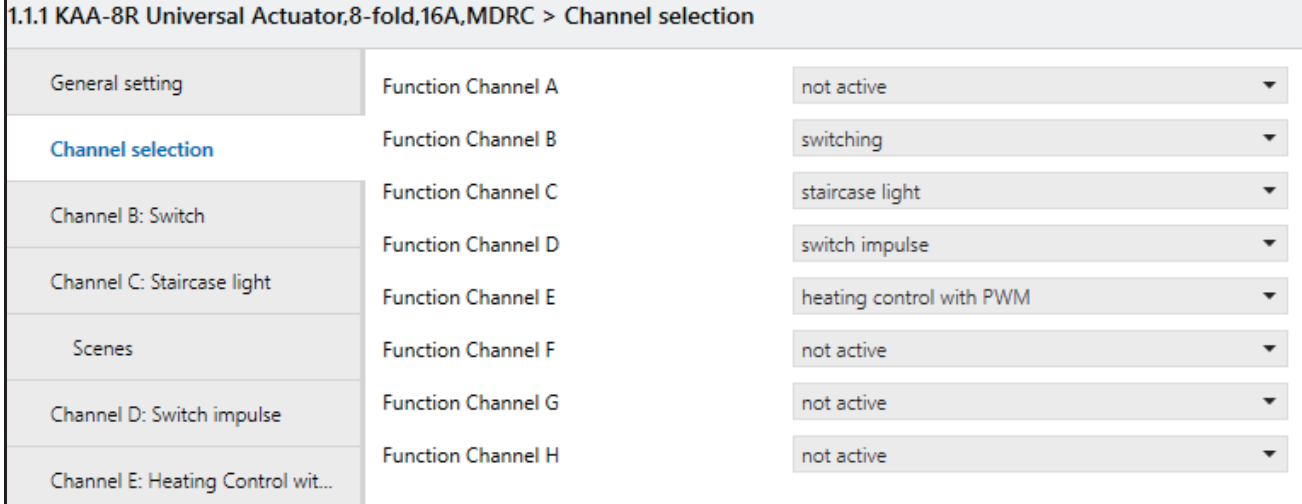

Illustration 6: Channel selection

The following chart shows the available settings for the channel selection:

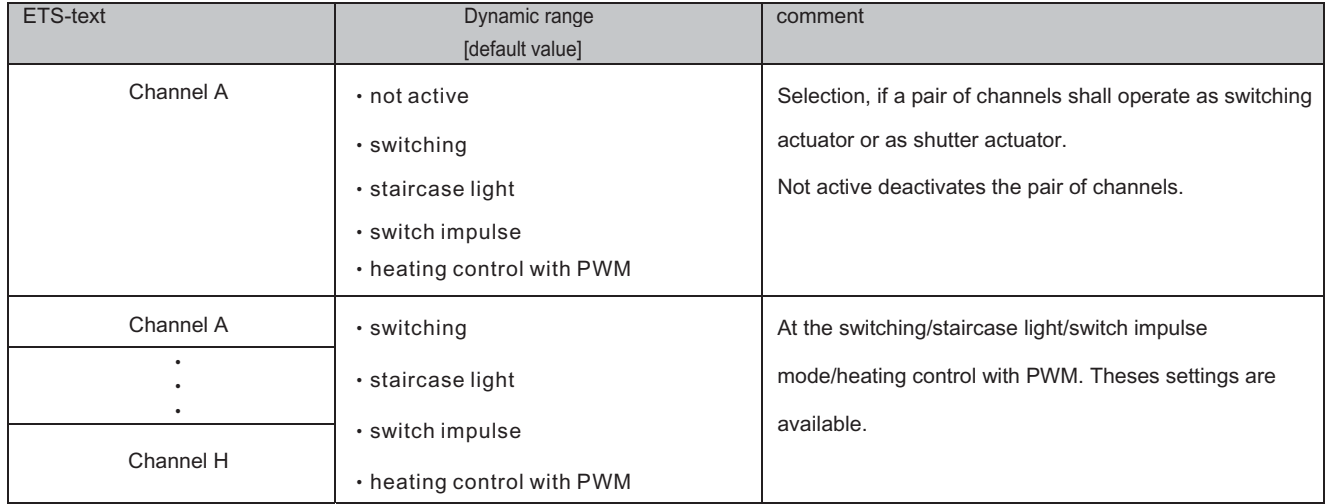

Chart 6: Available settings channel selection for switch/staircase

Each channel can operate as switch.

At the chapter 4, the switching actuator mode is descripted. Each channel can be parameterized as well as switching output or as its described function

#### **3.3 Identical parameter**

The following parameters is available at channels selected as switch as at channels selected as switch.

#### **3.3.1 Relay operating mode**

The following illustration shows the setting options for this parameter:

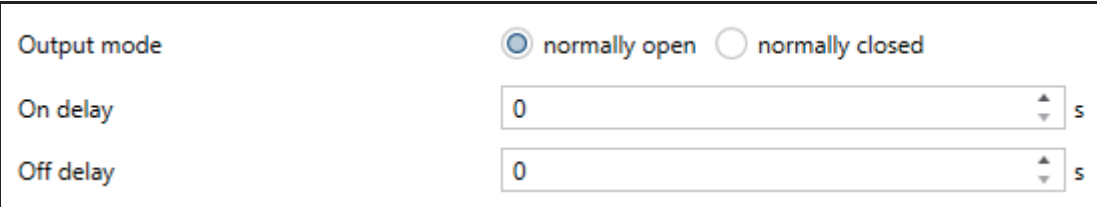

#### illustration 7: Operating mode

The following chart shows the dynamic range for this parameter:

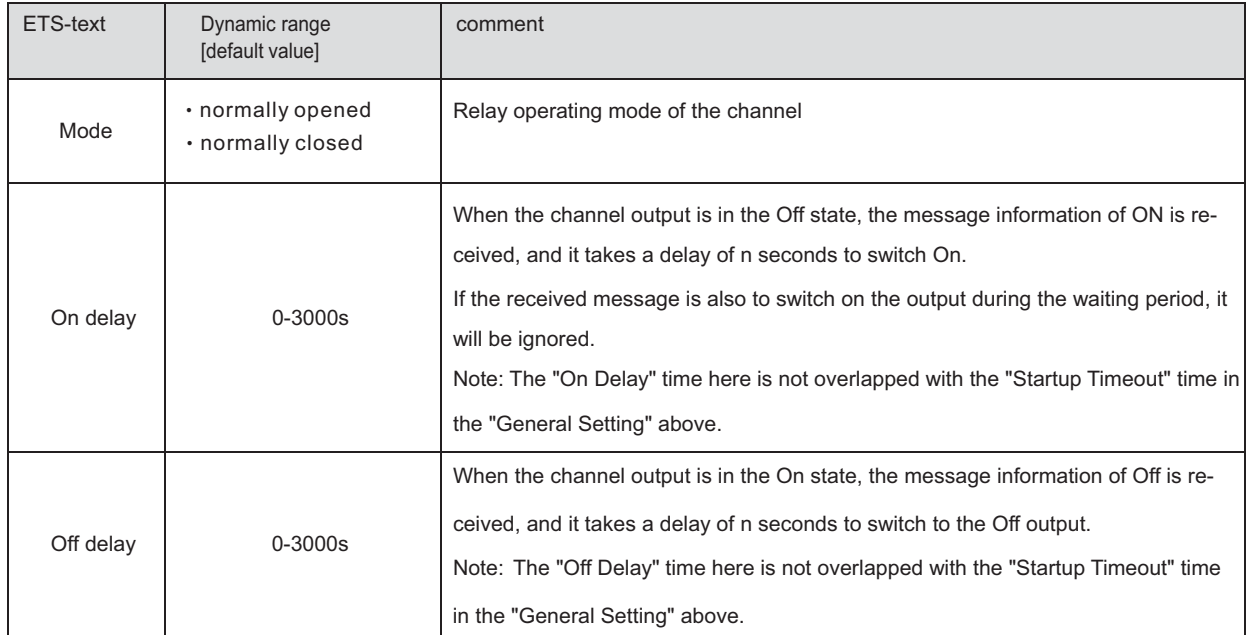

#### Chart 7: Operating mode

The following diagram shows the behavior of the relay operating mode normally closed and normally opened. The input for the channels is a KNX-telegram, which sends alternating 0-signals and 1-signals:

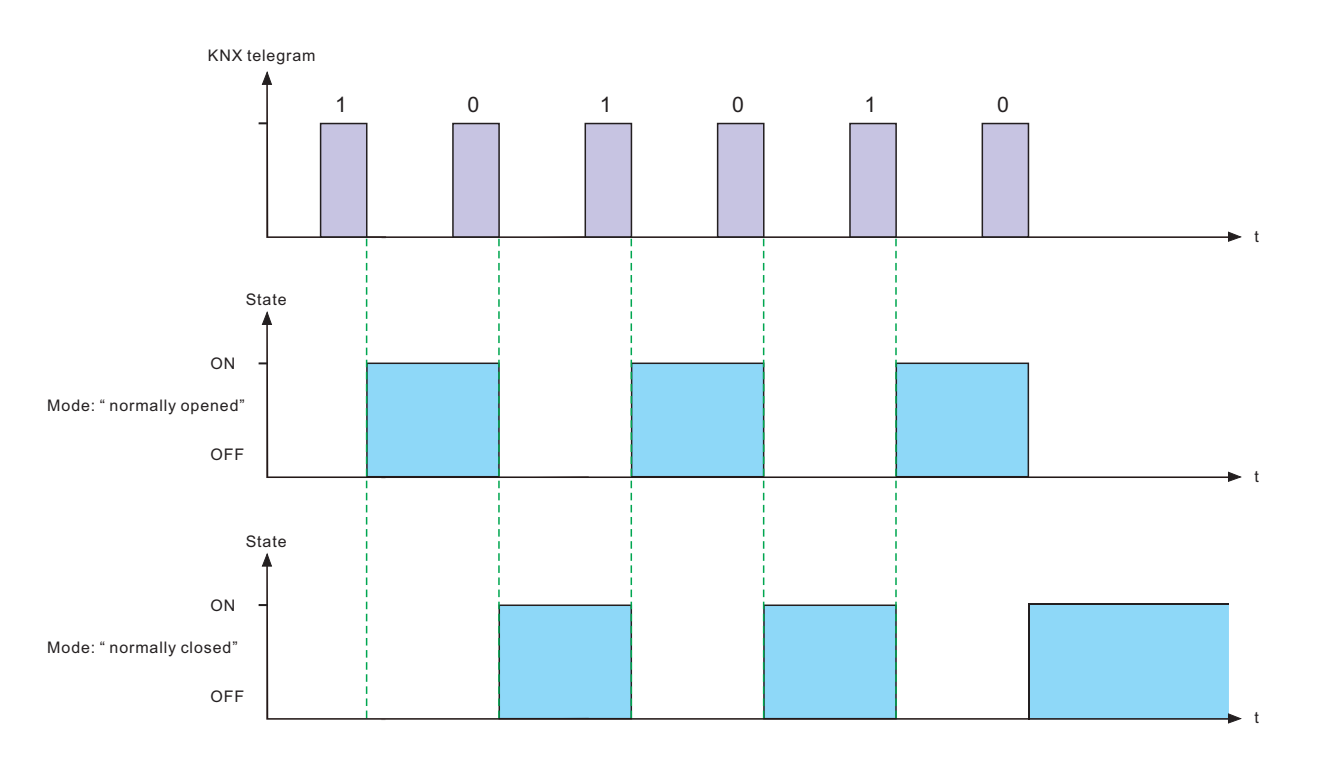

I

## **3.3.2 Central function**

Central function

The following illustration shows the setting options at the ETS-Software:

O not active active

Illustration 8: Central function

The following chart shows the dynamic range for this parameter:

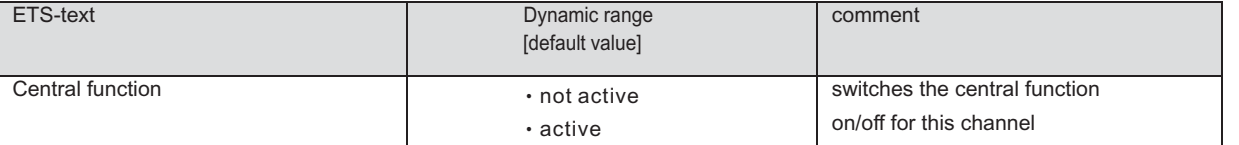

Chart 8: Central function

The central function can be switched on/off for every channel. For switching on this function, you have to choose the option "active". By calling the central communication object, all channels with an activated central function are switched on with their current parameterization. So switch-on delays or staircase functions are still kept.

The following chart shows the associated communication object:

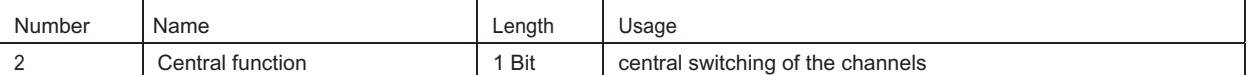

Chart 9: Communication object central function

#### **3.3.3 Behavior at locking /unlocking**

The following illustration shows the setting options at the ETS-Software:

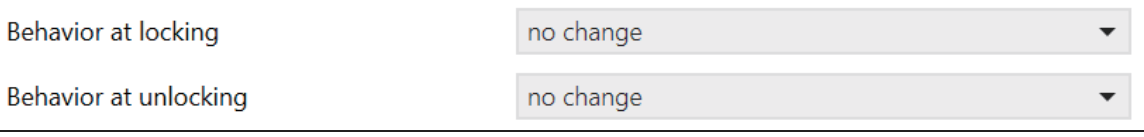

Illustration 9: locking function

#### The following chart shows the dynamic range for this parameter:

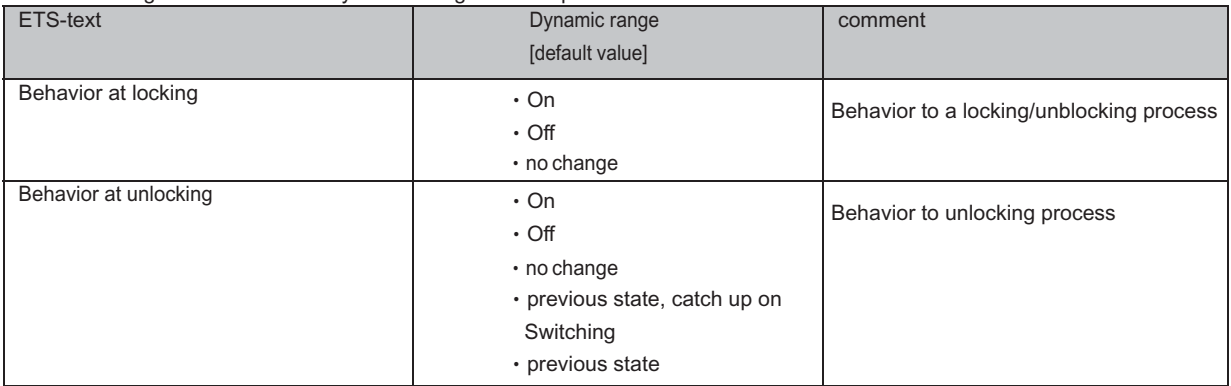

Chart 10: Behavior at locking/unlocking

The locking function gets active, when the corresponding communication object becomes a logical "1". By sending a

logical "0", the locking function can be deactivated again.

The parameter "Behavior at locking" defines an action for the output at activating the locking process.

There are the setting on, off and no change available.

When the output channel is at the locking state, the manual button operation is invalid.

Note: Locking has the highest priority

The unlocking function gets active, when the corresponding communication object becomes a logical "0". By sending a logical "1", the unlocking function can be deactivated again.

The parameter "Behavior at unlocking" defines an action for the output at activating the unlocking. There are the setting on, off ,no change available, previous state, catch up on Switching and previous state.

Regarding the parameter "previous state, catch up on Switching", If the actuator receives a message of type "Switch" during locking, it will record it. After unlocking, the corresponding action will be executed on the output channel according

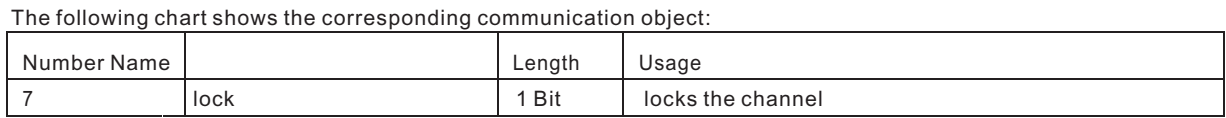

Chart 11: Communication object locking function

The following diagram describes the blocking process. For the "Behavior at locking", the action on was parameterized and for the "Behavior at unlocking" the action off was parameterized:

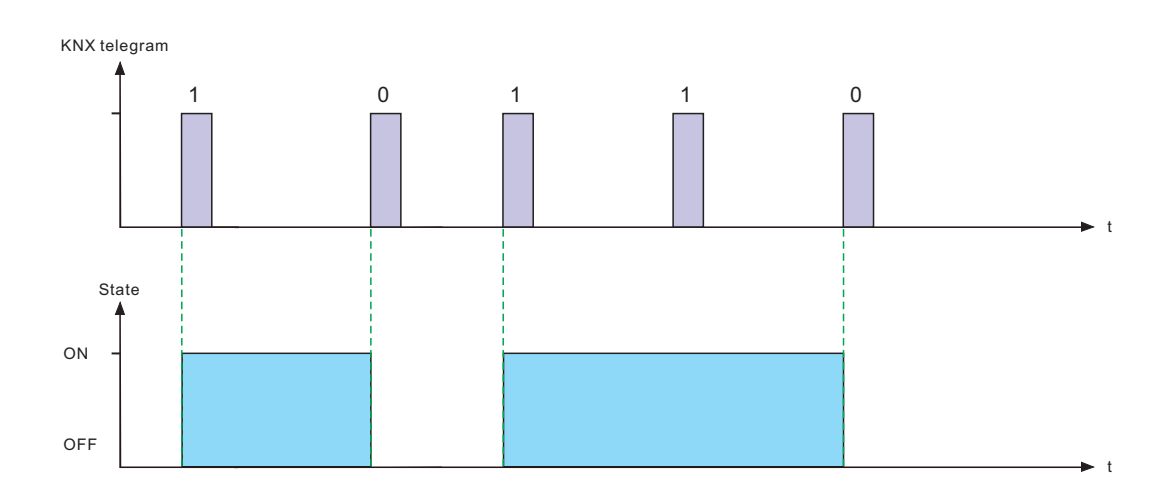

The KNX telegram shows which values are send to the locking object. By sending a logical "1", the locking function is activated and the channel is switched on. The locking function is deactivated again by sending a logical "0". so the channel is switched off.

#### **3.3.4 Behavior at bus power up/down**

The following illustration shows the setting options at the ETS-Software:

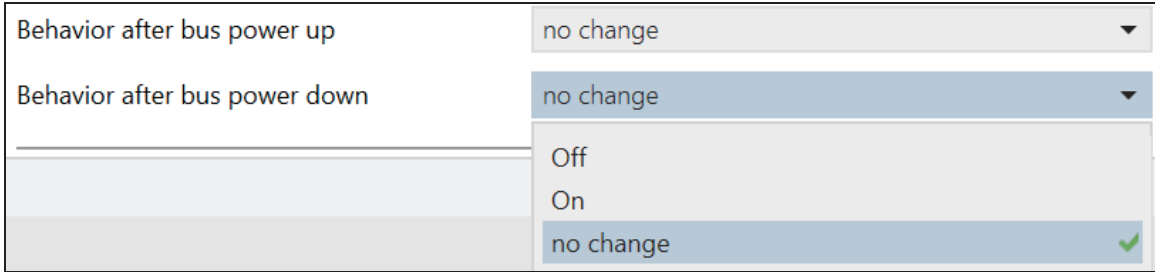

Illustration 10: Behavior at bus power up/down

#### The following chart shows the dynamic range for this parameter:

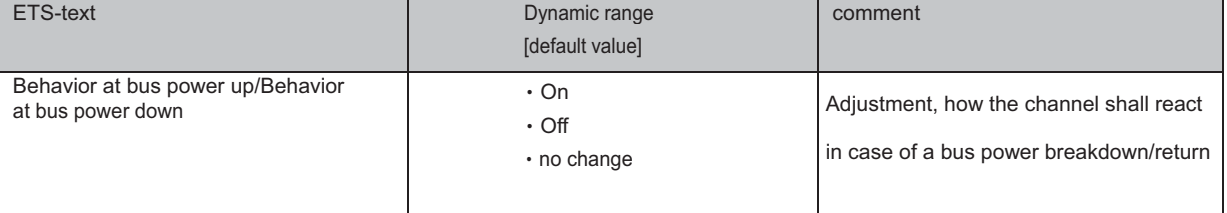

Chart 12: Behavior at bus power up/down

Every channel can occupy a certain state as well in case of a bus power breakdown as in case of a bus power return. The channel can be switched off or on, but also stay in its current state by choosing the parameter "no change".

To avoid problems in case of a bus power breakdown, you should adjust this parameter very conscientious. Because there is no controlling possible as long as the bus power is down.

#### **3.4 Switching output**

The following parameters, which are described at the headings 5.3.x, are only available at channels selected as switch.

#### **3.4.1 Overview**

By choosing a channel as switch, a sub menu, called Channel A Switching, appears for this channel at the left drop down menu.

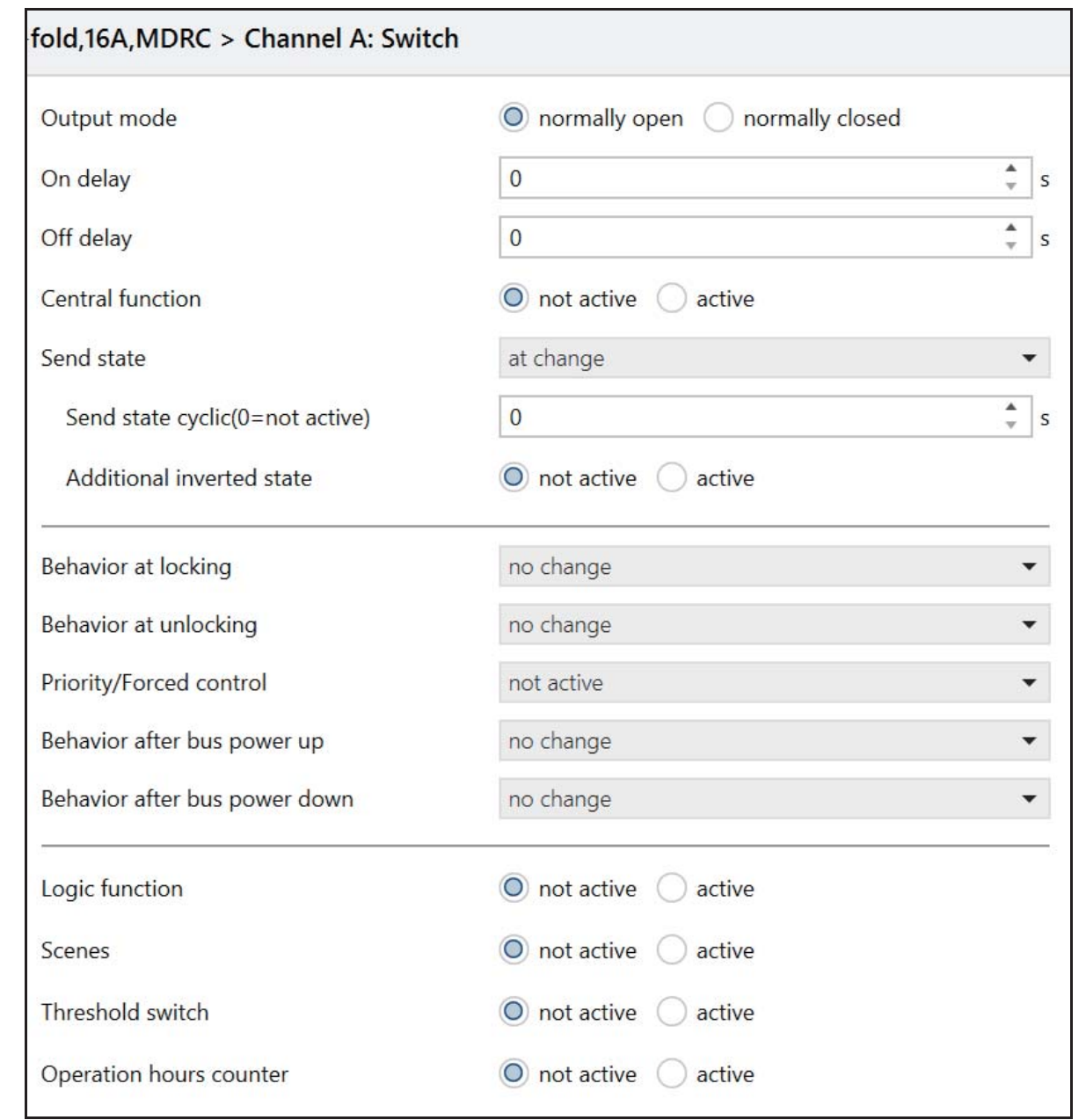

Illustration 28: Switching output

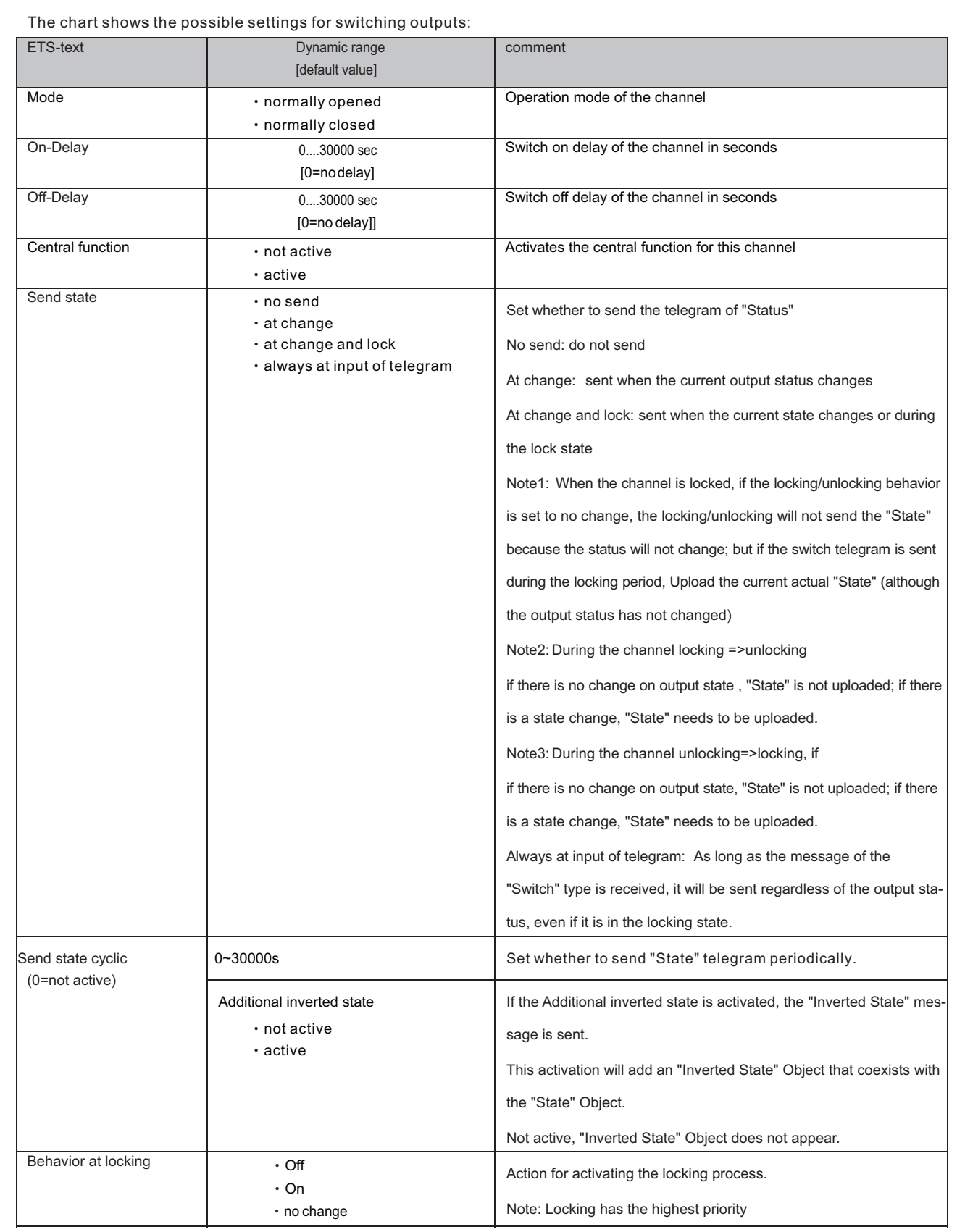

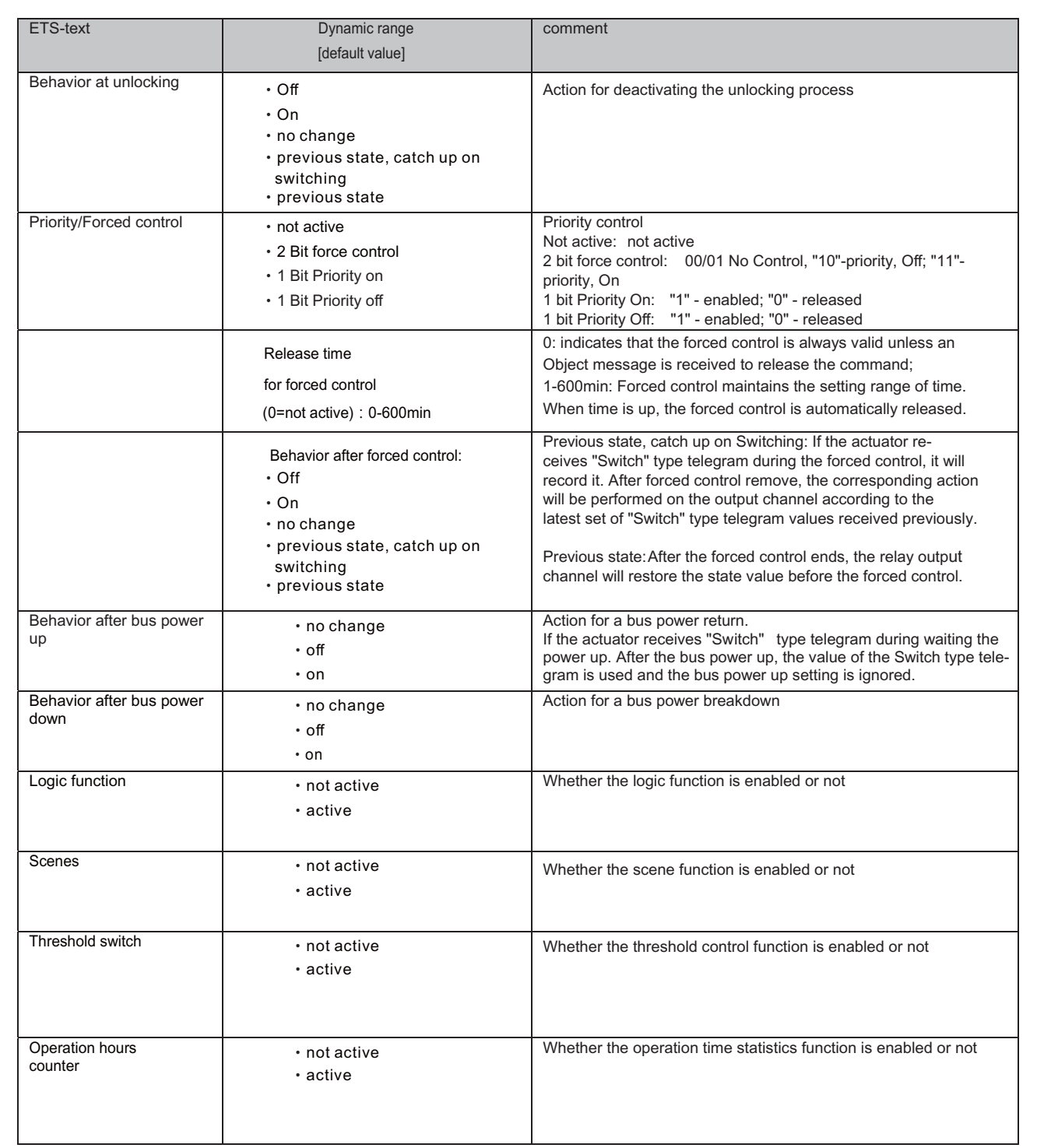

Chart 38: Switching output

# **3.4.2 On/Off delay**

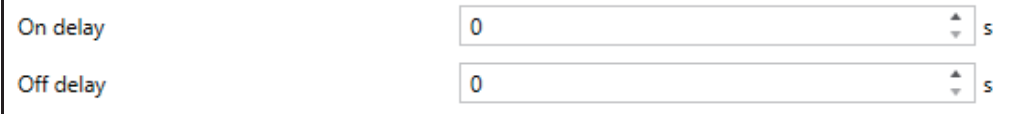

The following illustration shows the setting options at the ETS-Software:

The on-delay causes a delayed switch of the channel. At sending an on-signal to the channel, first the adjusted on delay time expires and afterwards the channel will be switched on.

The off delay works on the same principle. At sending an off-signal, first the adjusted off delay time expires and afterwards the channel will be switched off.

Both functions work as well alone as combined. By adjusting "0 seconds" for a delay the function is switched off. The following diagram describes the combination of on and off delay:

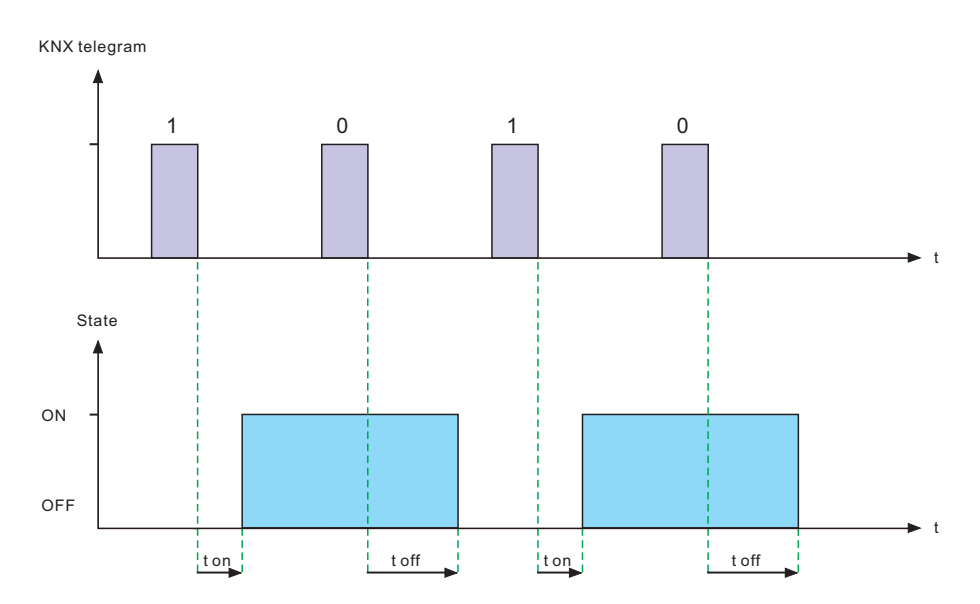

#### **3.4.3 Logic function**

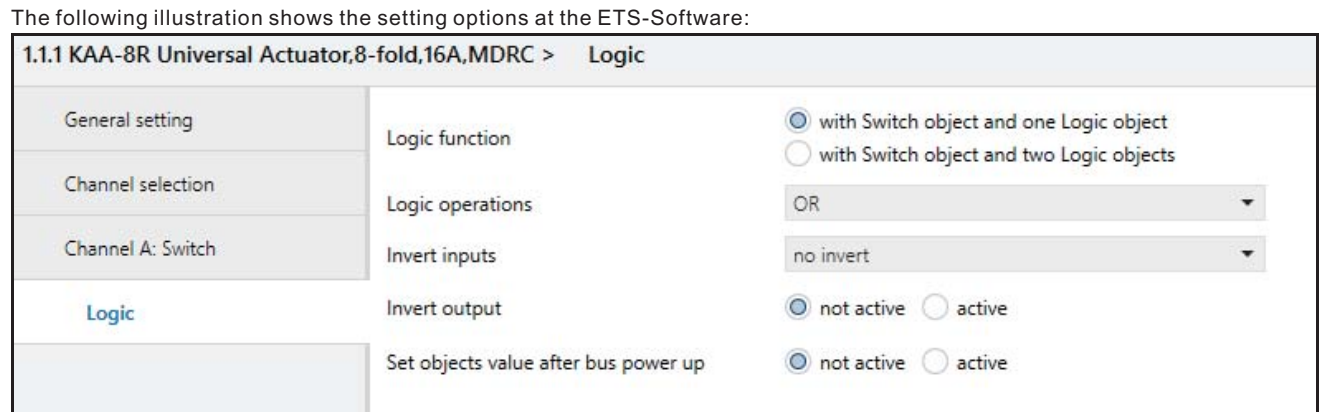

Illustration 30: Logic function

The logic function can be activated with one or two objects. The objects are the inputs of the logic block. Furthermore you can choose between an AND-function and an OR-function.

When you have activated the logic function, the logic block has to be satisfied before switching the channel. As long as the logic function is not satisfied, the channel does not react to any signal.

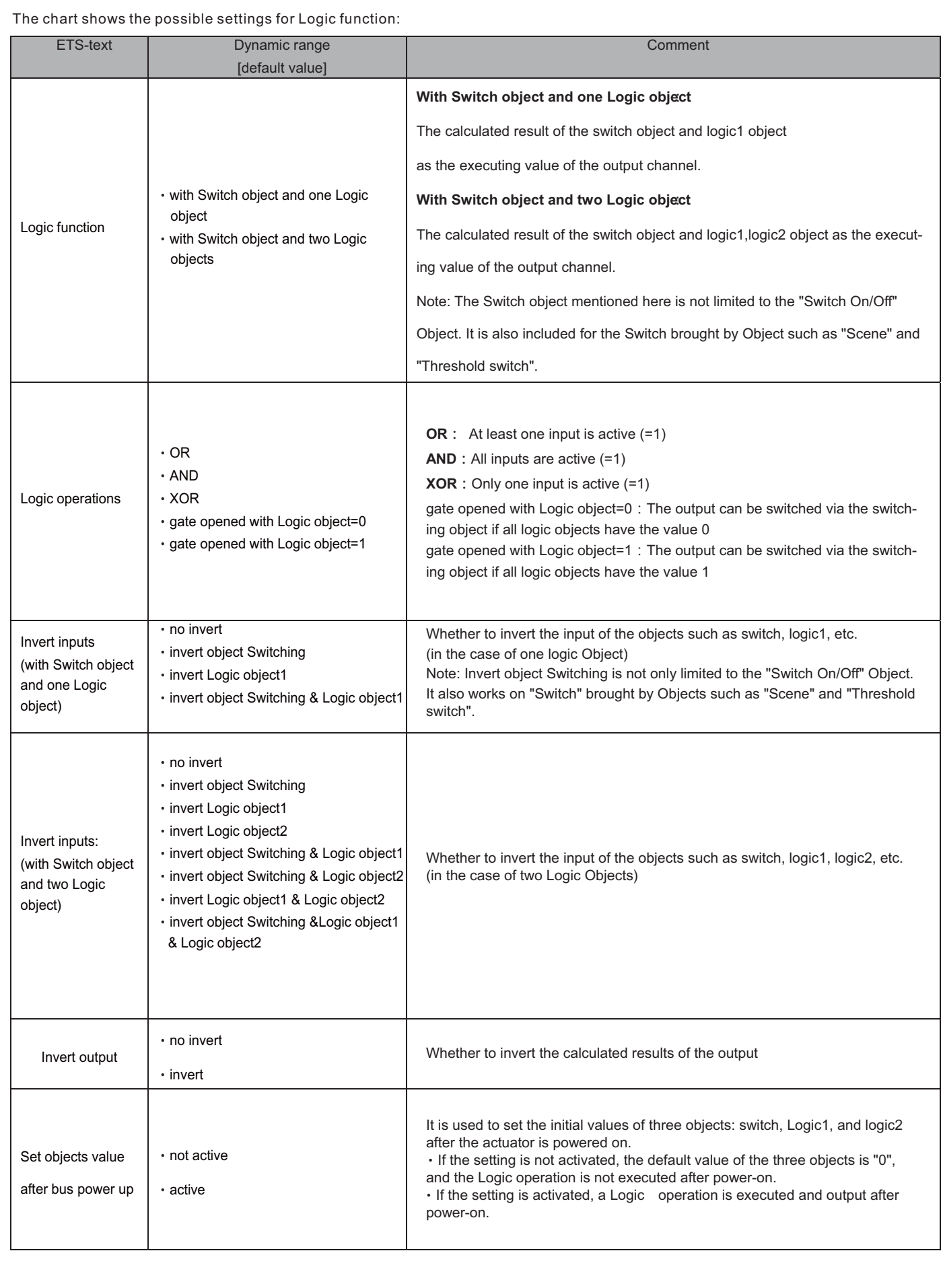

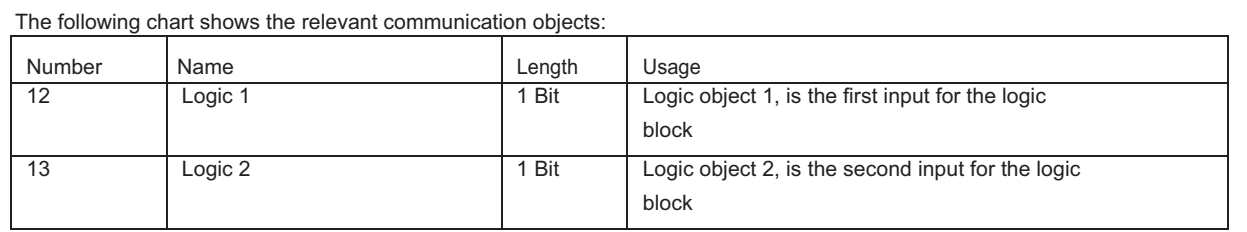

Chart 39: Communication objects logic

According to the chosen logic operation only one or both objects have to become a 1-signal. The following chart shows the both logic operations with two objects:

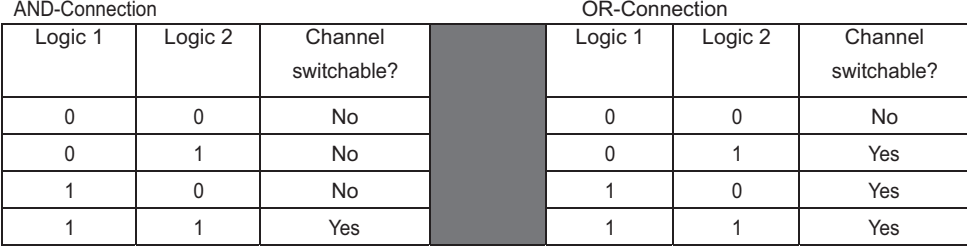

Chart 40: Logic operations

#### **3.4.4 Scene function**

When functions of different groups (e.g. light, heating ) shall be changed simultaneously with only one keystroke, it is practical to use the scene function. By calling a scene, you can switch the lights to a specific value, drive the shutter to an absolute position, switch the heating to the day mode and switch the power supply of the sockets on. The telegrams of these functions can have as well different formats as different values with different meaning (e.g. "0" for switch the lights off and open the shutters). If there were no scene function, you would have to send a single telegram for every actuator to get the same function.

The scene function of the switch actuator enables you to connect the channels of the switch actuator to a scene control. For that, you have to assign the value to the appropriated space (scene A..H). It is possible to program up to 8 scenes per switching output. When you activate the scene function at the switching output, a new sub menu for the scenes appears at the left drop down menu. There are settings to activate single scenes, set values and scene numbers and switch the memory function on/off at this sub menu.

Scenes are activated by receiving their scene numbers at the communication object for the scenes. If the memory function of the scenes is activated, the current value of the channel will be saved at the called scene number.

The communication objects of the scenes have always the length of 1 byte.

The following illustration shows the setting options at the ETS-Software for activating the scene function:

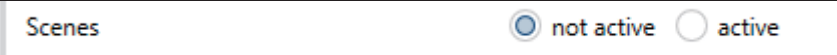

Illustration 31: Scene function

The following chart shows the relevant communication object:

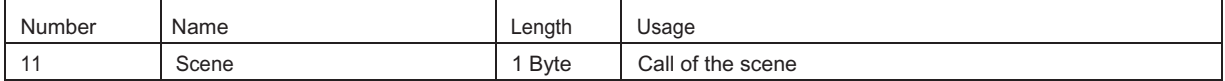

Chart 41: Communication object scene

For calling a certain scene, you have to send the value for the scene to the communication object. The value of the scene number is always one number less than the adjusted scene number. For calling scene 1, you have to send a "0". "o the scene numbers have the numbers from 1 to 64, but the values for the scenes only from 0 to 63.

If you want to call scenes by a binary input or another KNX device, you have to set the same number at the calling device as at the receiving device. The calling device, e.g. a binary input, sends automatically the right value for calling the scene.

There are up to 8 storage options for scenes at every channel.

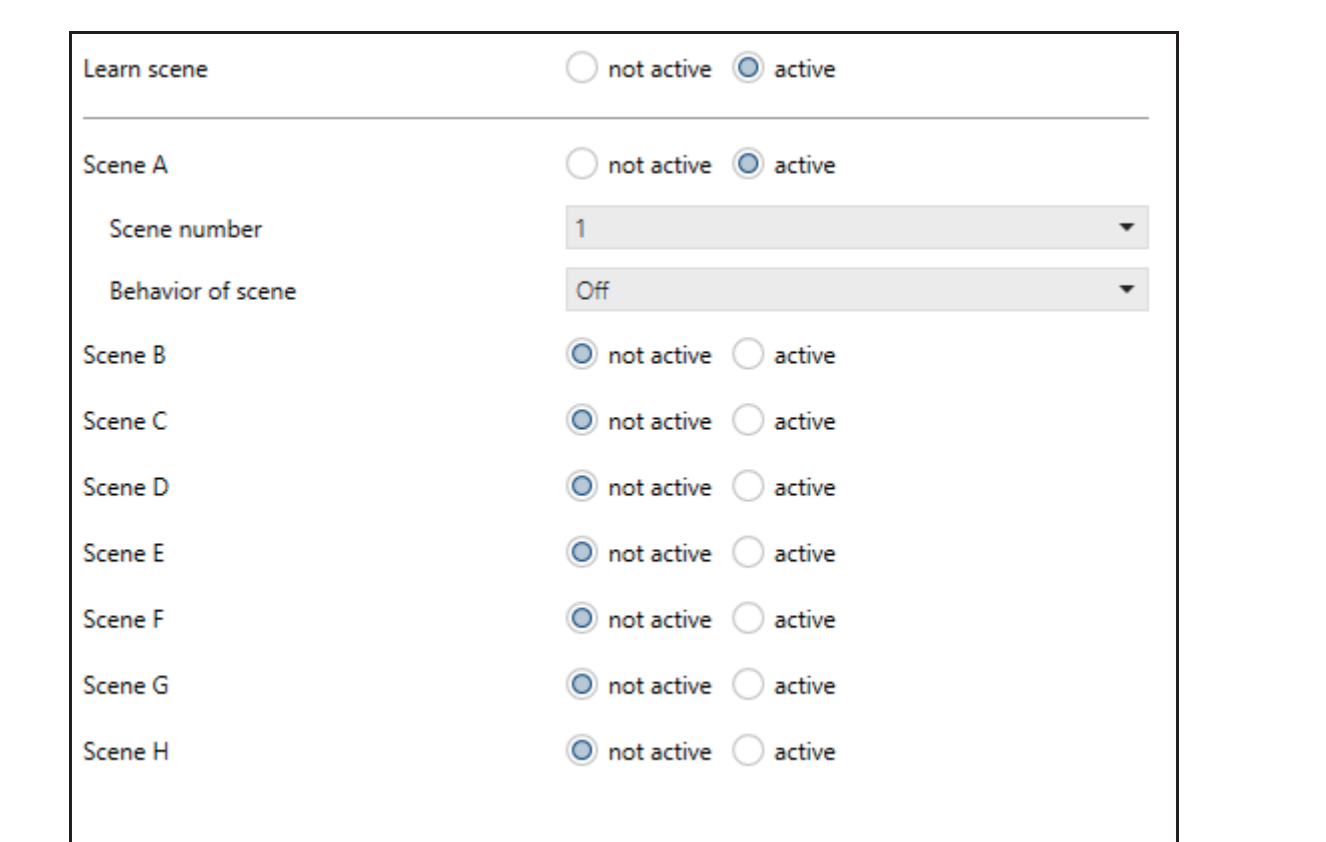

These 8 storage options can get any of the possible 64 scene numbers. Illustration 32: Sub function scene

The chart shows the possible settings for scenes, which are identical for all channels. The settings are available at the sub menu for the scenes:

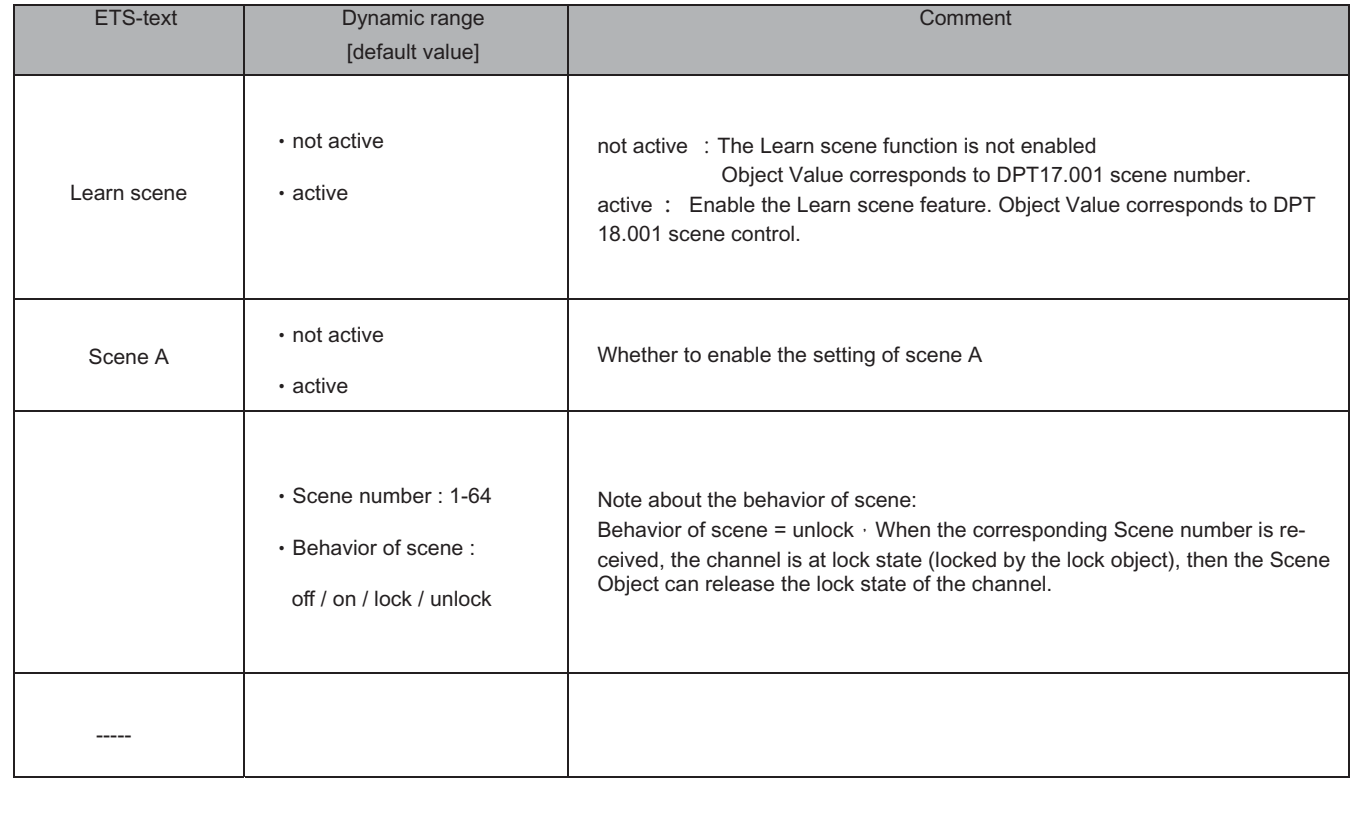

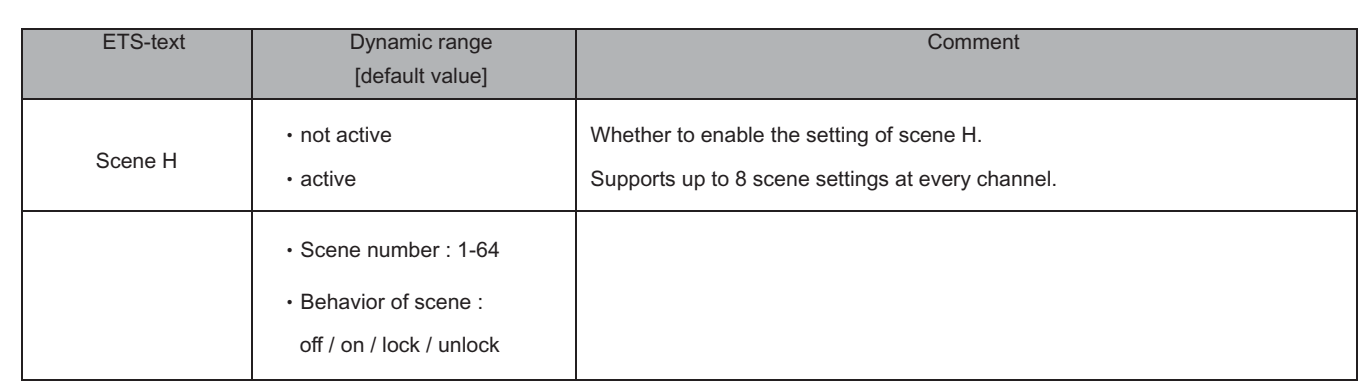

# **3.4.5 Threshold switch**

The following illustration shows the setting options at the ETS-Software:

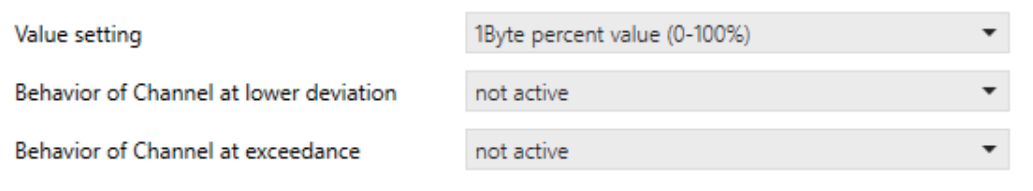

The chart shows all possible settings operation hours counter function:

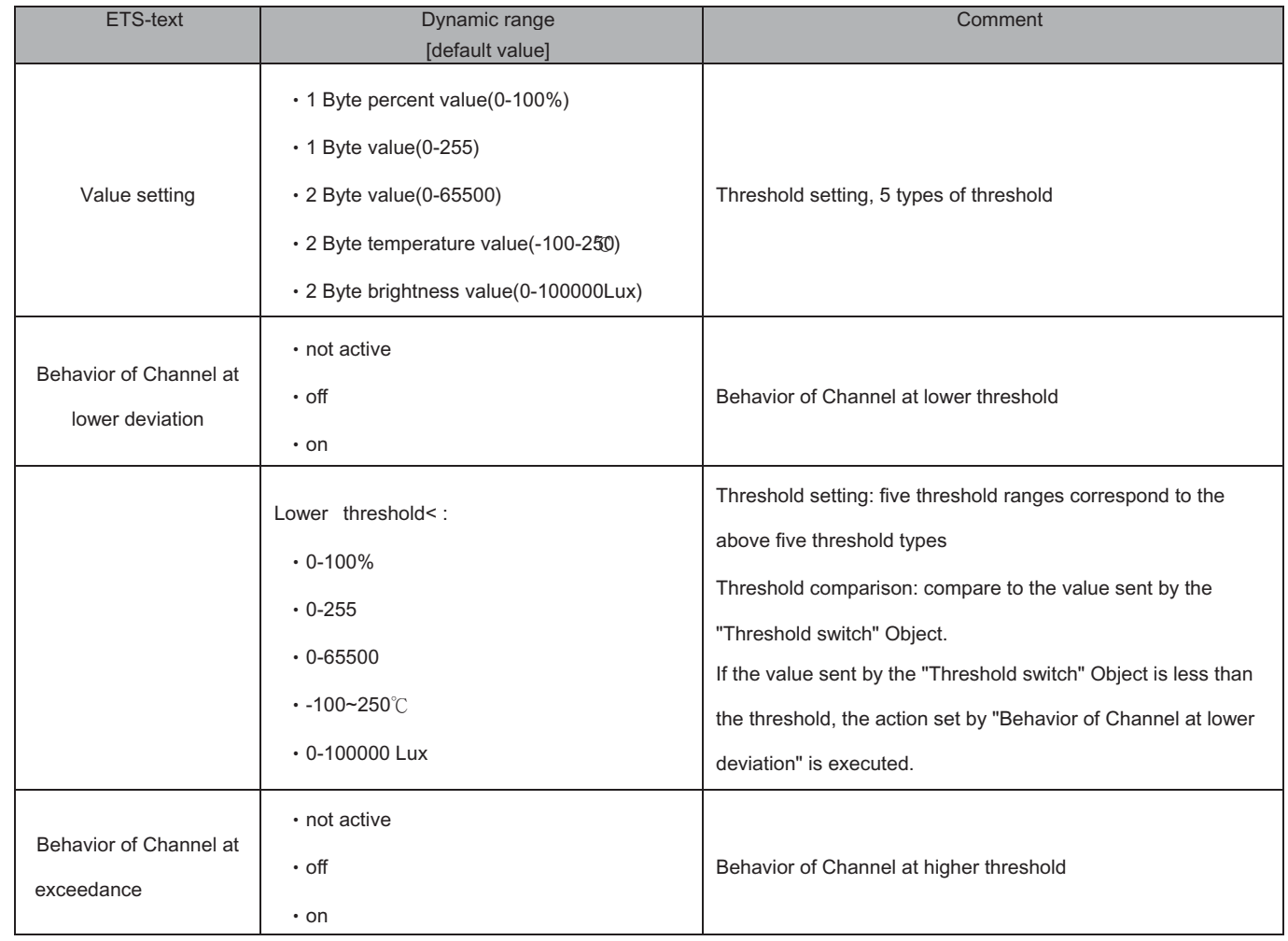

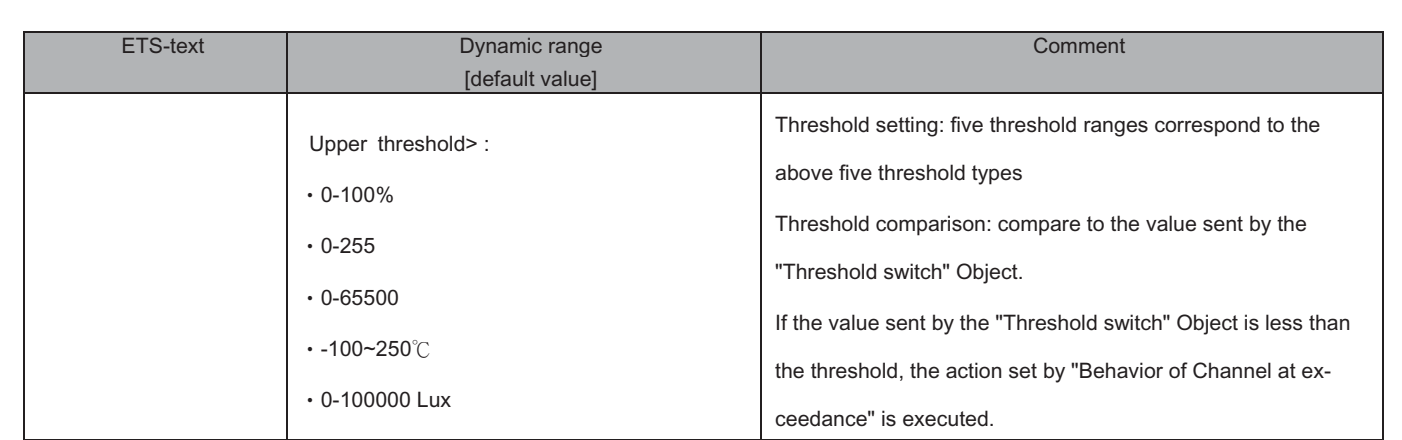

# **3.4.6 Operation hours counter function**

The following illustration shows the setting options at the ETS-Software:

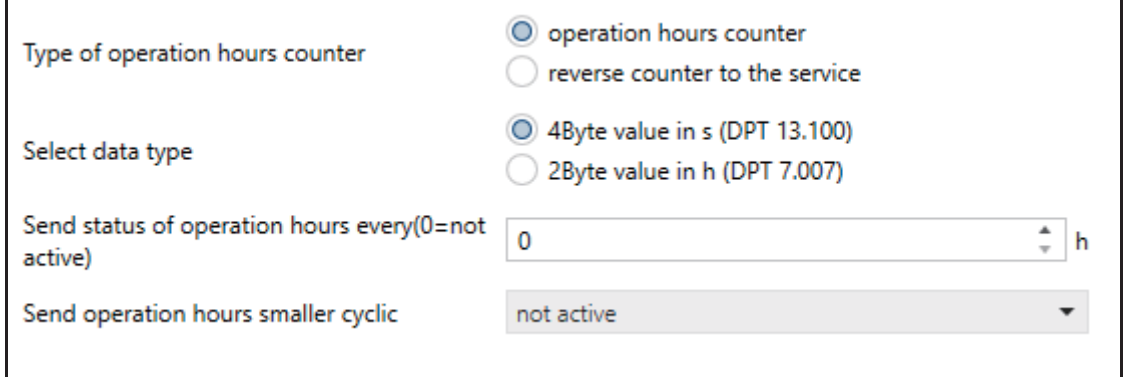

The chart shows all possible settings Operation hours counter function:

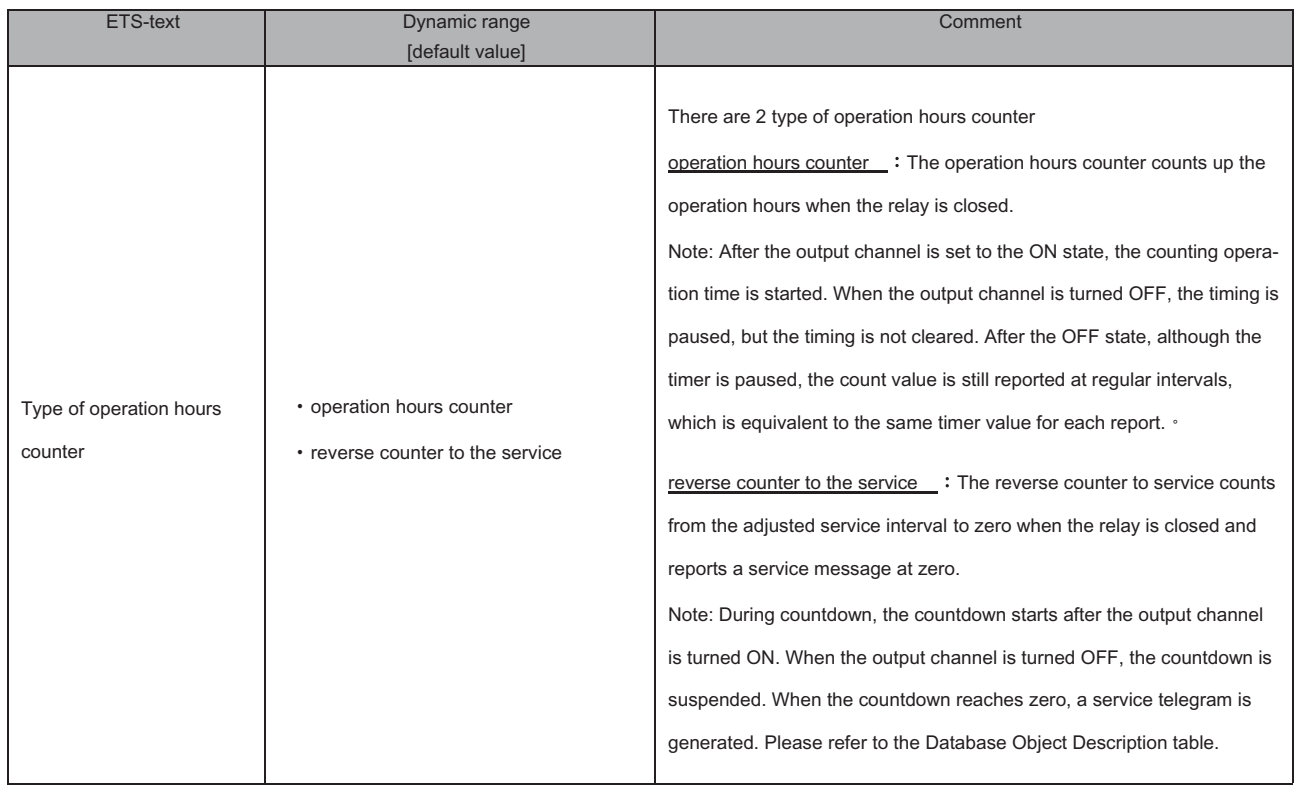

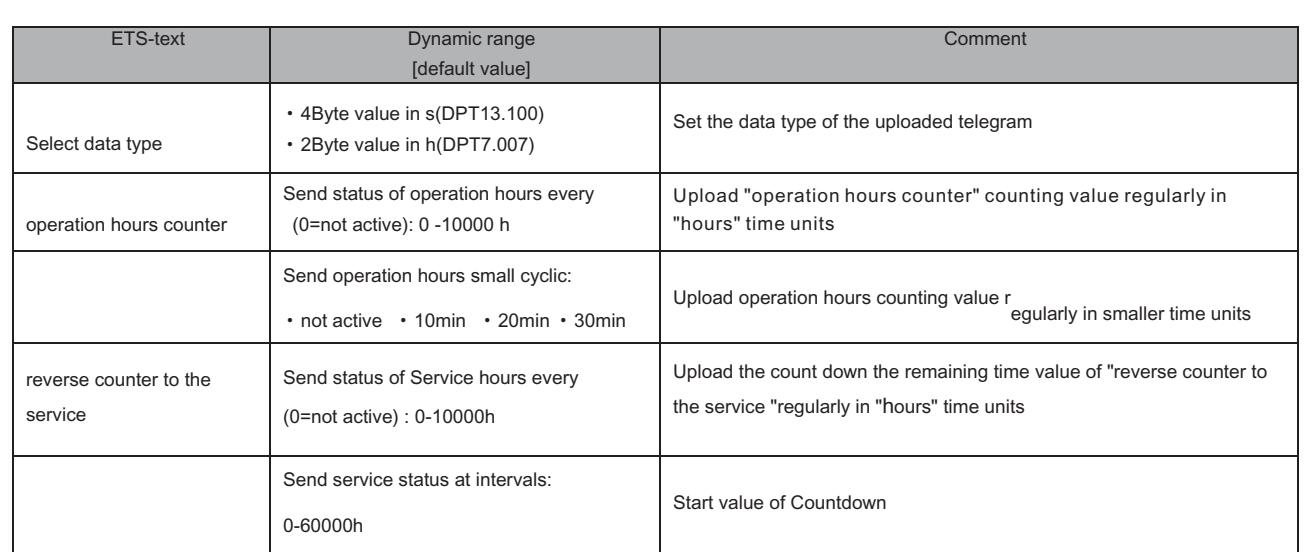

# **3.5 Staircase**

The following parameters, which are described at the headings 4.5.x, are only available at channels selected as staircase.

#### **3.5.1 Overview**

By choosing a channel as staircase, a sub menu, called Channel A Staircase, appears for this channel at the left drop down menu. The sub menu is shown at the following illustration:

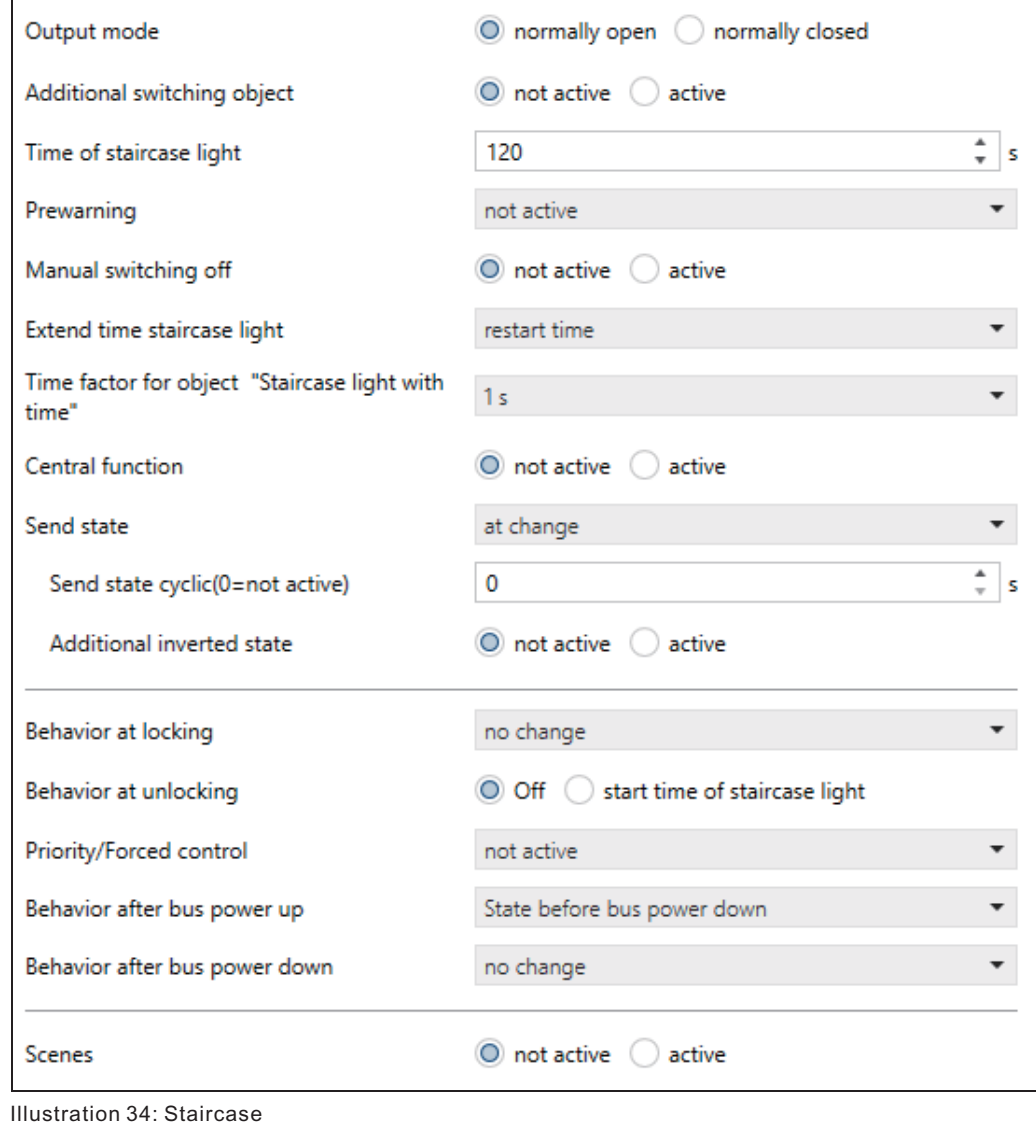

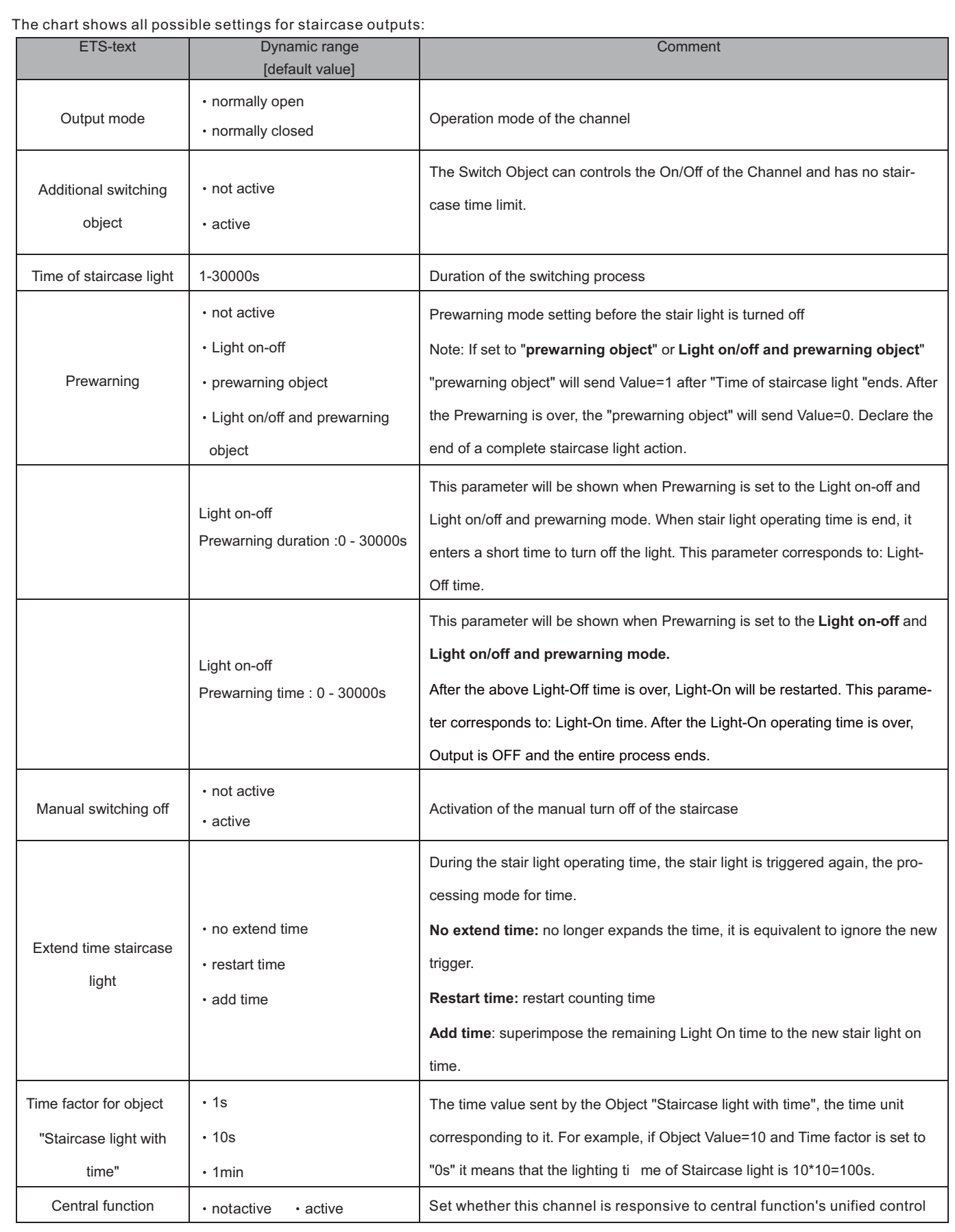

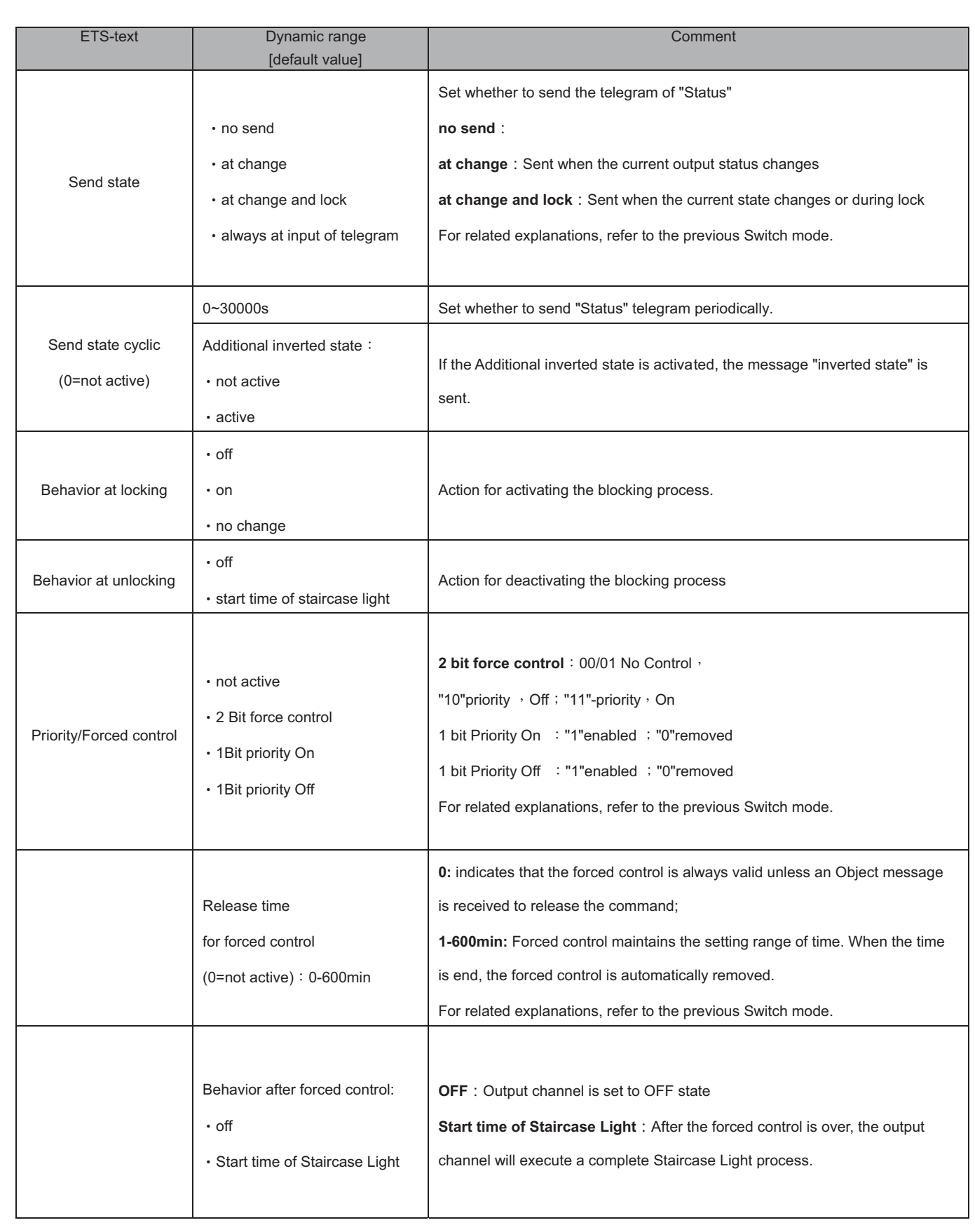

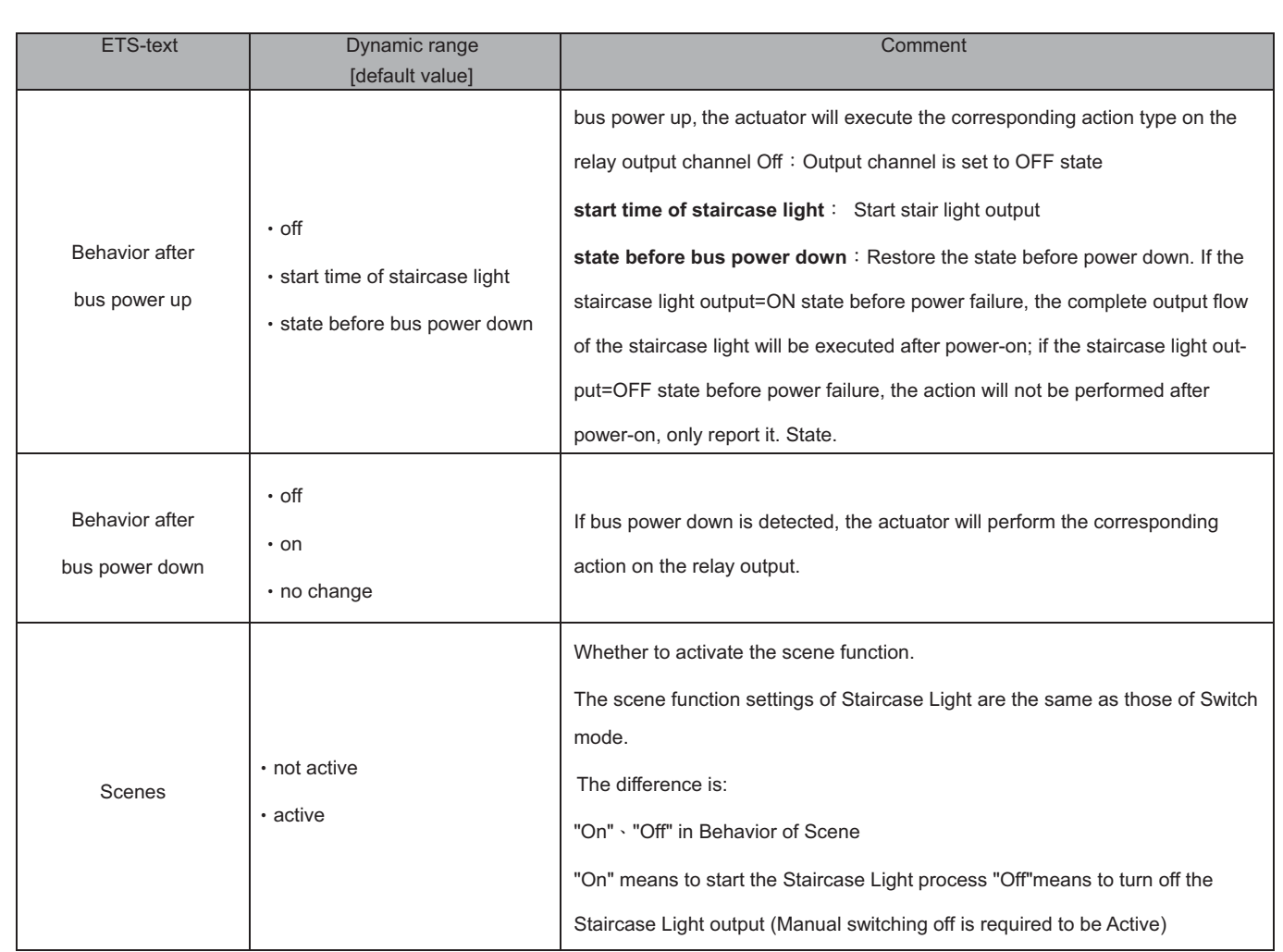

#### **3.5.2 Staircase time**

The following illustration shows the setting options at the ETS-Software:

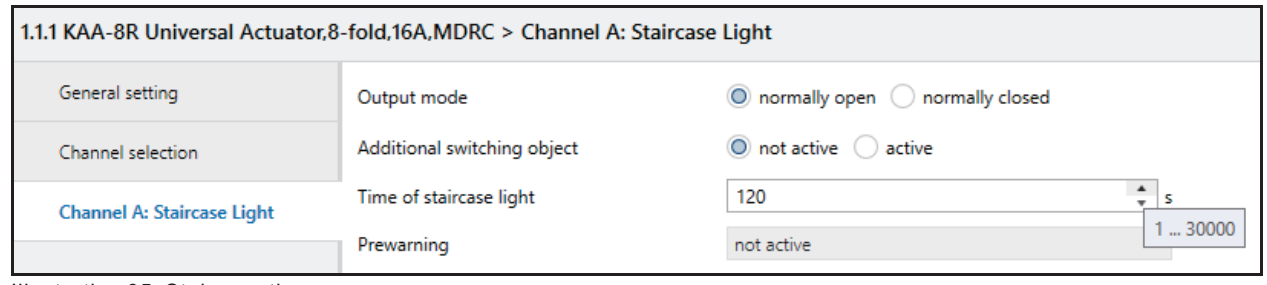

Illustration 35: Staircase time

The staircase function is activated by choosing a channel as staircase. This function enables an automatic turn off of the channel after an adjusted time, called "time for staircase". The time for staircase can be parameterized freely. By sending an "on-signal" at the communication object, the channel is switched on and the time runs out. After the time is ran out, the channel is switched off automatically. There are a lot of further functions to adjust the staircase function. These functions are described at the following segments.

The following chart shows the relevant communication object:

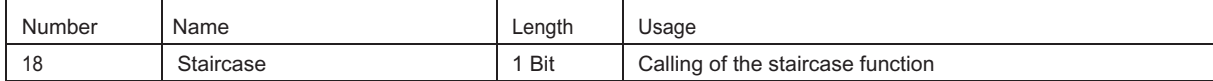

Chart 45: Communication object staircase

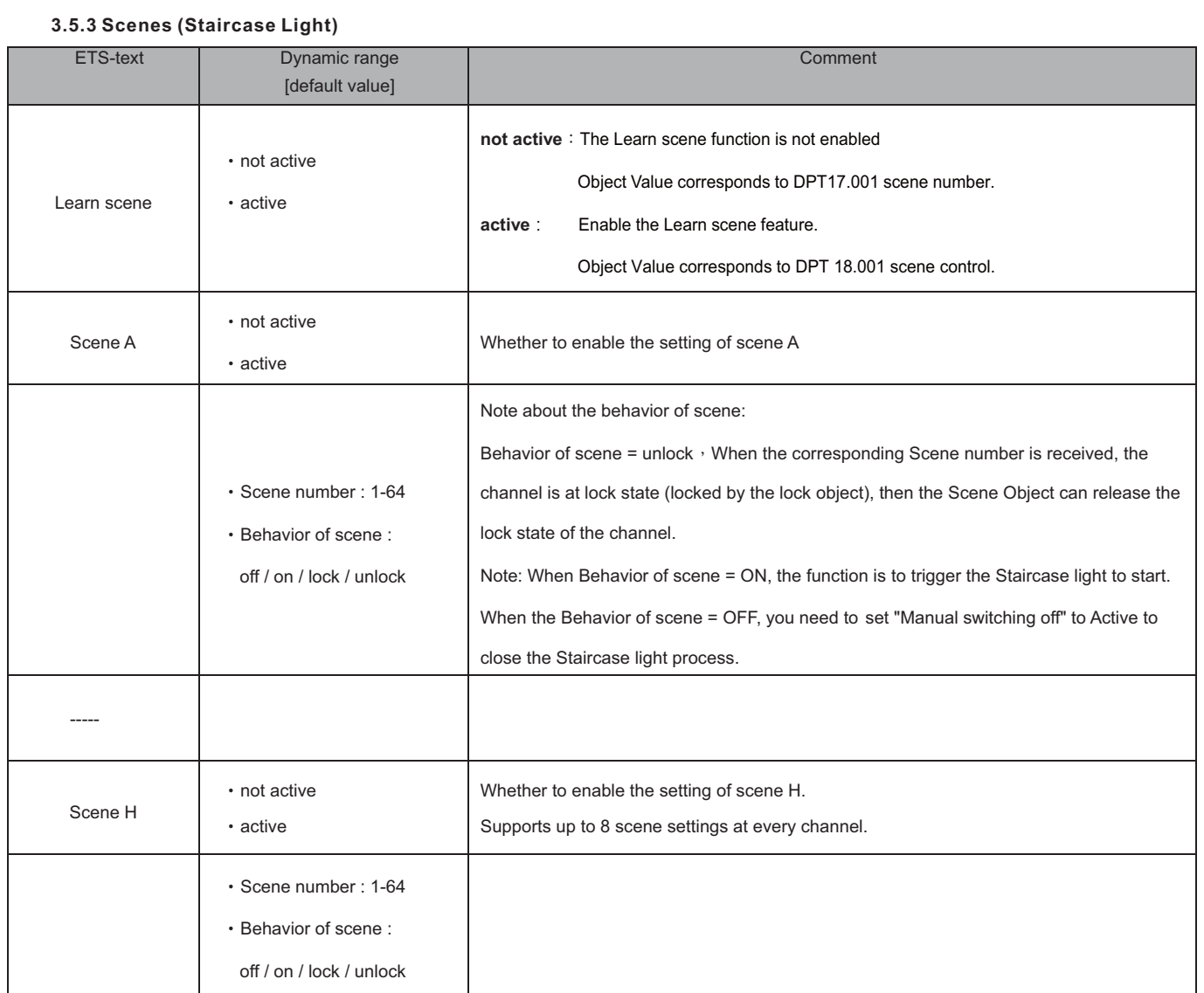

# **3.6 Switch impulse**

The following illustration shows the setting options at the ETS-Software:

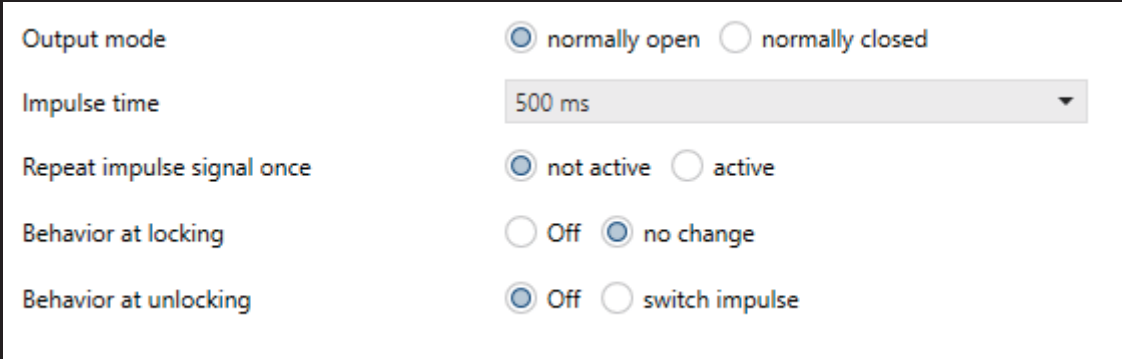

There are some functions to adjust the Switch impulse function. These functions are described at the following segments.

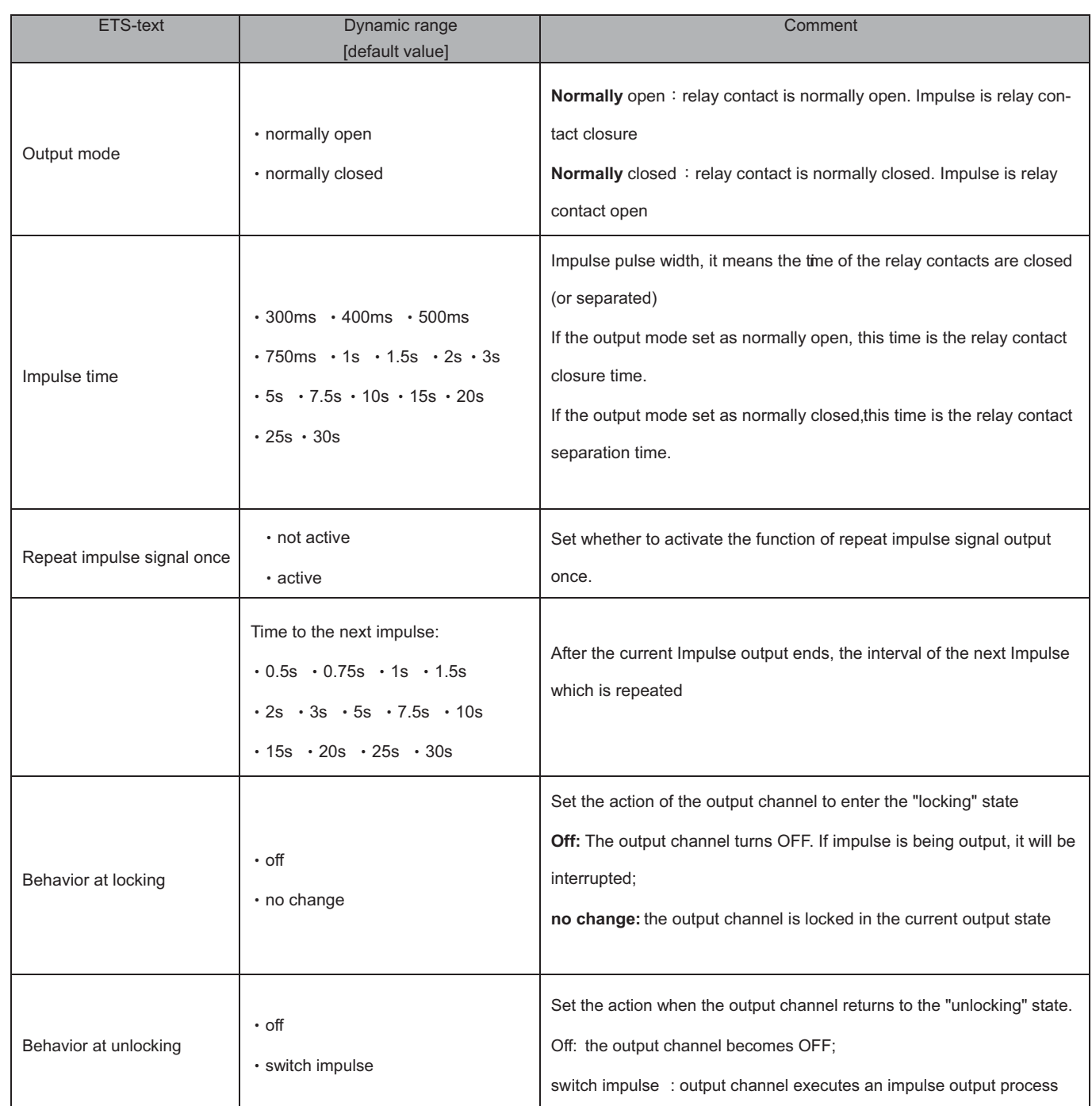

# **3.7 Heating Control with PWM**

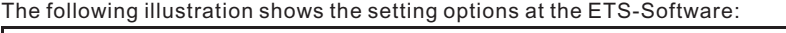

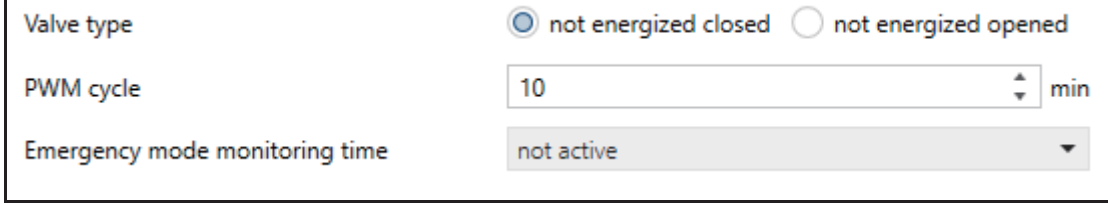

There are several functions to adjust the Heating Control with PWM function. These functions are described at the following segments.

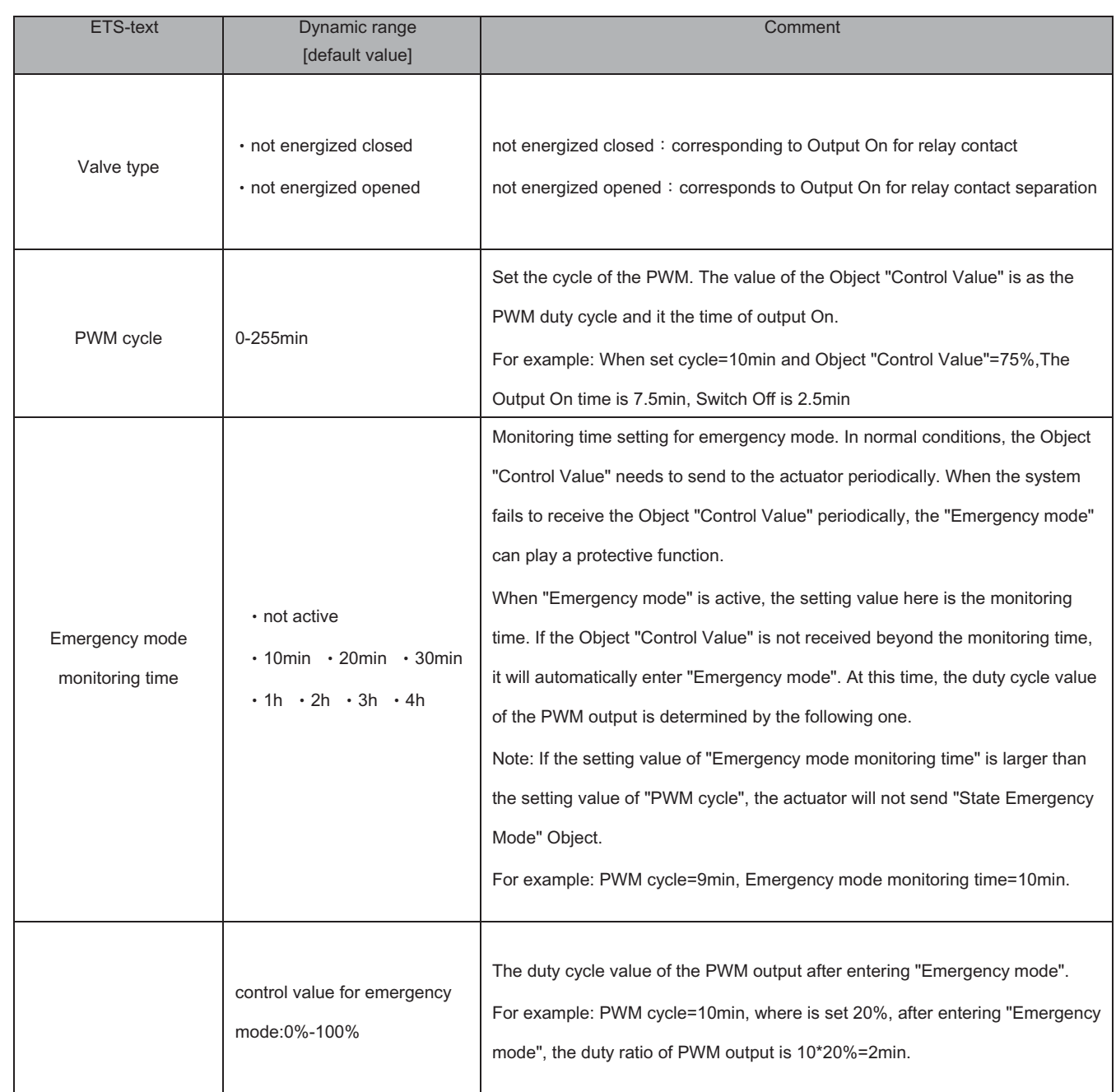

# 明緯企業股份有限公司 MEAN WELL ENTERPRISES CO., LTD.

2 4 8 新 北 市 五 股 區 五 權 三 路 28 號<br>No.28, Wuquan 3rd Rd., Wugu Dist., New Taipei City 248, Taiwan http://www.meanwell.com E-mail:info@meanwell.com

Your Reliable Power Partner